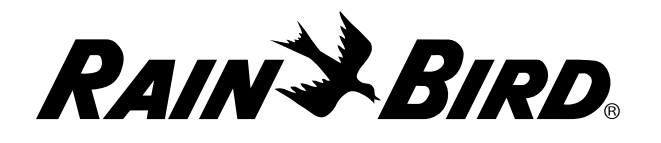

# Cartucho de comunicación de red IQ<sup>™</sup> (IQ-NCC)

*Manual de instalación y uso del Sistema de Control Central IQ<sup>®</sup>* 

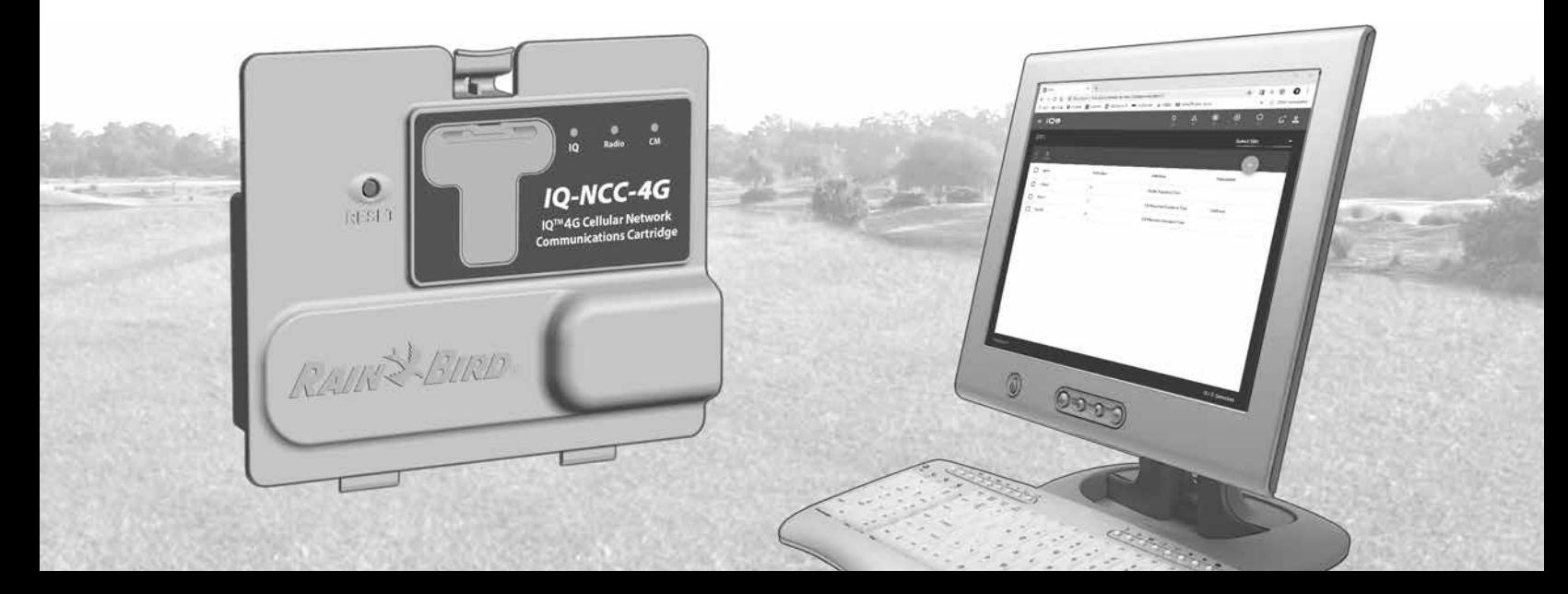

# **Asistencia técnica**

Para obtener asistencia técnica, póngase en contacto con:

#### **Asistencia Rain Bird para IQ-Cloud, llamando al 1-800-254-0692**

## **iqcloudsupport@rainbird.com**

Aquellos usuarios con un Plan de asistencia global de Rain Bird (GSP) pueden contactar con:

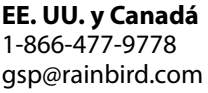

**Internacional** 1-520-434-6216 gsp@rainbird.com

**2 2 Cartucho de comunicación**<br> **2 Cartios 2 Cartography Content de Rain Bird (GSP) pueden contactar com<br>
<b>2 CE. UU. y Canadá Inter**<br> **2 CE. CO. y Canadá Inter**<br> **2 CACC-477-9778 2 CACC-477-9778 Europa** +33 4 42 24 44 61 EuropeGSP@ rainbird.fr

#### **Australia** 1800 225 512 info@rainbird.com.au

Para obtener más información sobre IQ, incluidos vídeos de capacitación, visite

## **rainbird.com/products/iq4**

# **Advertencias de peligro**

# **A ADVERTENCIA**

Indica una situación peligrosa que, de no ser evitada, podría provocar la muerte o graves lesiones.

# **A PRECAUCIÓN**

Indica una situación peligrosa que, de no ser evitada, podría provocar lesiones leves o moderadas.

# *AVISO*

Indica información de importancia, pero no relacionada con un peligro (p. ej., mensajes sobre daños materiales).

# **INSTRUCCIONES DE SEGURIDAD**

Se describen instrucciones o procesos específicos de seguridad.

# **Símbolos e instrucciones de uso**

(1) Los **NÚMEROS** definen una serie de pasos que debe seguir el usuario para operar el programador.

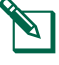

**NOTA:** avisa al usuario de instrucciones de uso importantes relacionadas con el funcionamiento, la instalación o el mantenimiento del programador.

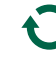

REPETIR: indica que podría ser necesario repetir una acción o paso anterior para continuar la operación o para completar un proceso.

# *Contenido*

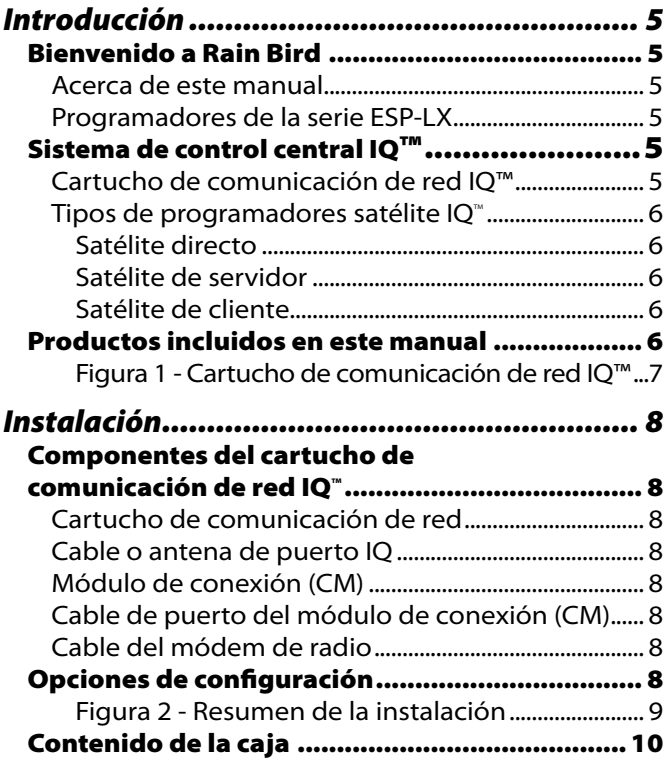

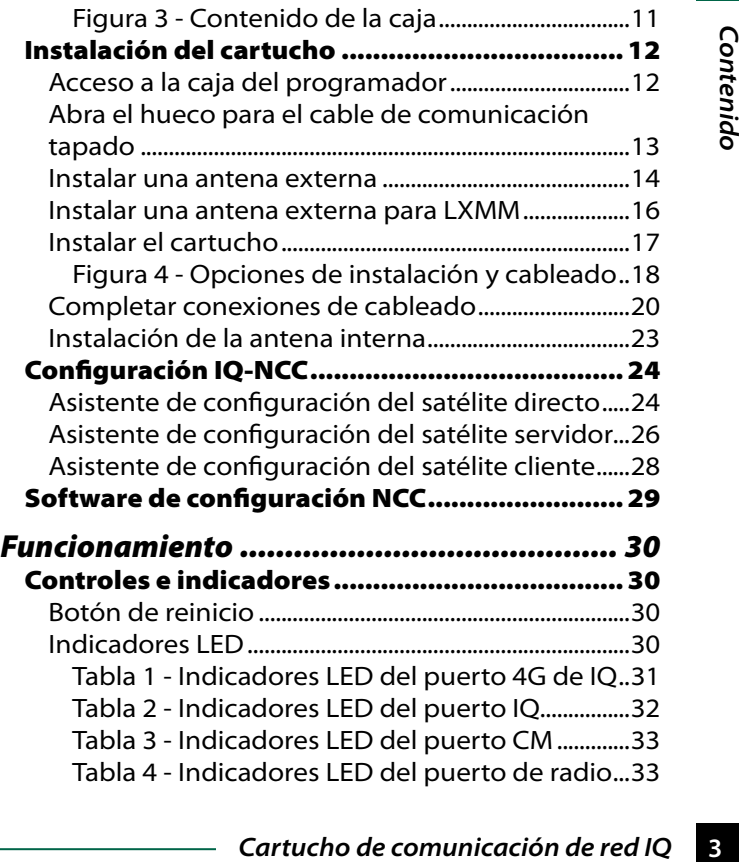

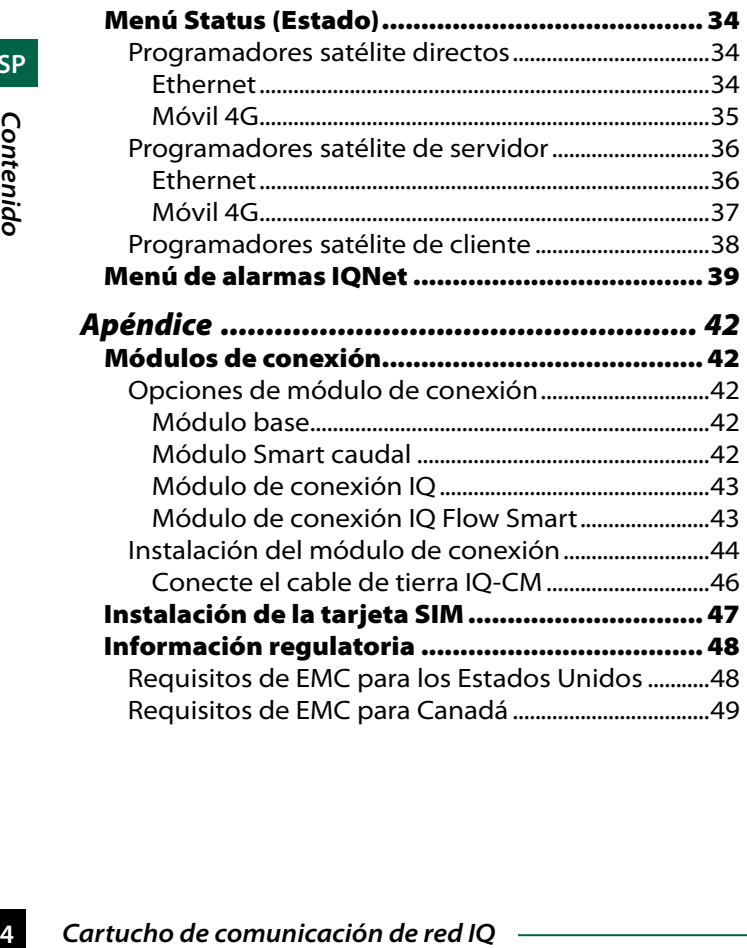

# <span id="page-4-0"></span>Bienvenido a Rain Bird

Gracias por su compra del avanzado cartucho de comunicación de red IQ (IQ-NCC) de Rain Bird para el Sistema de control central IQ. Durante más de siete décadas, Rain Bird ha liderado la industria del riego, ofreciendo soluciones para todas sus necesidades de gestión del agua a través de productos y servicios de la mejor calidad disponible.

## Acerca de este manual

Este manual es un complemento de las Guías de instalación y operación de los programadores de la serie ESP-LX. Las instrucciones de este manual le ayudarán a instalar un cartucho IQ-NCC en un programador ESP-LX (no incluido), conectar los cables de comunicación o la antena y configurar el cartucho para que se comunique con el ordenador IQ o el programador satélite IQ Server.

## Programadores de la serie ESP-LX

Los programadores ESP-LXME, ESP-LXMEF, ESP-LXD, ESP-LXIVM y ESP-LXIVM Pro de Rain Bird normalmente funcionan como programadores de riego independientes, pero pueden actualizarse para convertirse en componentes de campo del Sistema de control central IQ instalando un cartucho de comunicación de red IQ.

**CARTIFRE ICO EXECTS DE CONSTRE DE CONSTRE DE CONSTRE DE CONFIDENCIA DE compresente ESP-LX desde un ordenador, una inteligente.<br>
<b>CARTIFRE ESP-LX** desde un ordenador, una inteligente.<br> **CARTIFRE DE CONSTRE DE CONSTRE DE CO** El Sistema de Control Central IQ proporciona capacidad de comunicación remota para programar y supervisar varios programadores de la serie ESP-LX desde un ordenador, una tableta o un teléfono inteligente.

## Cartucho de comunicación de red IQ™

Al añadir un cartucho de comunicación de red IQ (IQ-NCC), un programador de la serie ESP-LX se convierte en un programador satélite IQ.

Hay tres tipos de Cartuchos de Comunicación de Red disponibles para habilitar la comunicación con el Ordenador Central IQ:

- Cartucho Ethernet IQNCCEN
- Cartucho Móvil IQ4G-XXX \*
- Cartucho IQNCCRS RS-232
- \* XXX Designador de área  $EF$ . UU.  $=$  Estados Unidos  $CAN = C$ anadá AUS = Australia  $EUR = Europa$  $INT = Internacional$

## <span id="page-5-0"></span>Tipos de programadores satélite IQ<sup>TM</sup>

*Los programadores satélite IQ están configurados como Satélite Directo, Servidor o Cliente. A continuación se enumeran las diferencias y capacidades de cada configuración:*

#### Satélite directo

Los satélites directos se comunican con IQ-Cloud o con el ordenador central IQ a través de una conexión móvil IQ-NCC o Ethernet. Los satélites directos no se comunican con otros satélites.

#### Satélite de servidor

**Example 12 Carturism and Science configuración:**<br> **Satélite directo**<br>
Los satélites directos se comunican<br>
el ordenador central IQ a través de<br>
IQ-NCC o Ethernet. Los satélites directon otros satélites.<br> **Satélite de se** Los satélites de servidor se comunican con IQ-Cloud o con el ordenador central IQ a través de una conexión móvil IQ-NCC o Ethernet. La comunicación con hasta 255 satélites de cliente a través de IQNet se realiza mediante un módem de radio o una conexión de cable PE de alta velocidad.

#### Satélite de cliente

Los satélites de cliente se comunican con el satélite servidor o con otros satélites de cliente a través de la red IQNet utilizando módems de radio IQ o una conexión de cable PE de alta velocidad.

# Productos incluidos en este manual

#### *Este manual describe la instalación de los siguientes productos Rain Bird IQ™:*

- Cartucho de comunicación de red Ethernet (IQNCCEN)
- Cartucho de comunicación de red móvil 4G (IQ4G-XXX \* e IQ4G)
- Cartucho de comunicación de red RS-232 (IQNCCRS) utilizado principalmente para los satélites de cliente
- BNOTA: el cartucho IQ4G-XXX \* viene con una tarjeta SIM y un año de servicio de telemetría móvil 4G. El cartucho IQ4G no viene con una tarjeta SIM ni con servicio de telemetría móvil 4G y se compra por separado. Consulte la sección Instalación de la tarjeta SIM en el Anexo para obtener más información.

Vea la Guía de instalación y programación de radio de espectro ensanchado IQ (SS)

\* XXX - Designador de área EE. UU. = Estados Unidos CAN = Canadá  $AIIS = A$ ustralia  $EUR = Europa$ INT = Internacional

<span id="page-6-0"></span>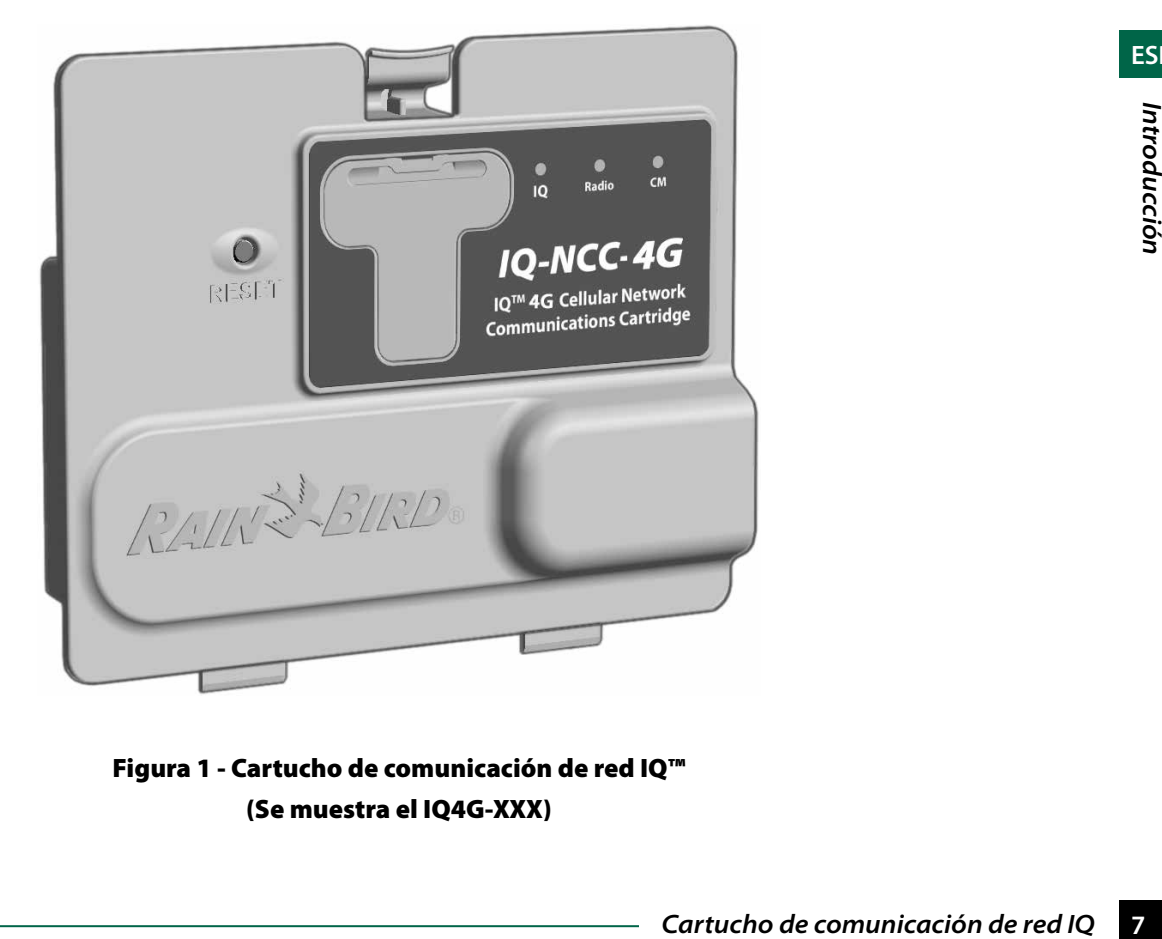

## Figura 1 - Cartucho de comunicación de red IQ™ (Se muestra el IQ4G-XXX)

# <span id="page-7-0"></span>*Instalación*

*Esta sección proporciona instrucciones para instalar y configurar un cartucho de comunicación de red IQ en un programador ESP-LXME, ESP-LXD o ESP-LXIVM.*

# Componentes del cartucho de comunicación de red IQ<sup>™</sup>

# Cartucho de comunicación de red

Hay tres tipos de cartuchos IQ-NCC para comunicarse con IQ-Cloud o con el ordenador central de IQ:

- Cartucho Ethernet IQNCCEN
- Cartucho Móvil IQ4G-XXX
- Cartucho IQNCCRS RS-232

# Cable o antena de puerto IQ

El cable o la antena del puerto IQ proporciona comunicación con IQ-Cloud o con el ordenador central IQ.

# Módulo de conexión (CM)

Esta seccion proporciona instruccion<br> **En angle de comunicación de red IQ**<br> **Componentes del carture de la Cartura de comunicación de red IQ**<br> **Cartucho de comunicación de red IQ**<br> **Cartucho de comunicación de red IQ**<br> **Ca** El módulo de conexión (CM) instalado en su programador ESP-LX permite la comunicación por cable PE de alta velocidad entre los satélites del servidor y del cliente en IQNet.

# Cable de puerto del módulo de conexión (CM)

El cable recto de puerto del módulo de conexión (CM) conecta el cartucho IQ-NCC y el módulo de conexión.

# Cable del módem de radio

También se puede conectar un módem de radio al Cartucho IQ-NCC usando el Cable Y para proporcionar comunicación de radio inalámbrica entre los satélites de servidor y de cliente de IQNet.

# Opciones de configuración

Antes de comenzar la instalación, es necesario determinar o identificar las siguientes opciones de configuración:

- Tipo de cartucho (EN, 4G o RS)
- Tipo de programador satélite (directo, servidor, cliente)
- Tipo de comunicación con otros satélites (conexión inalámbrica usando un radiomódem, conexión por cable de comunicación IQNet PE, o ninguna)
- Modelo de programador (programadores ESP-LXME, ESP-LXMEF, ESP-LXD, ESP-LXIVM y ESP-LXIVM Pro)
- Tipo de conexión al ordenador IQ; cable Ethernet, móvil o antena

<span id="page-8-0"></span>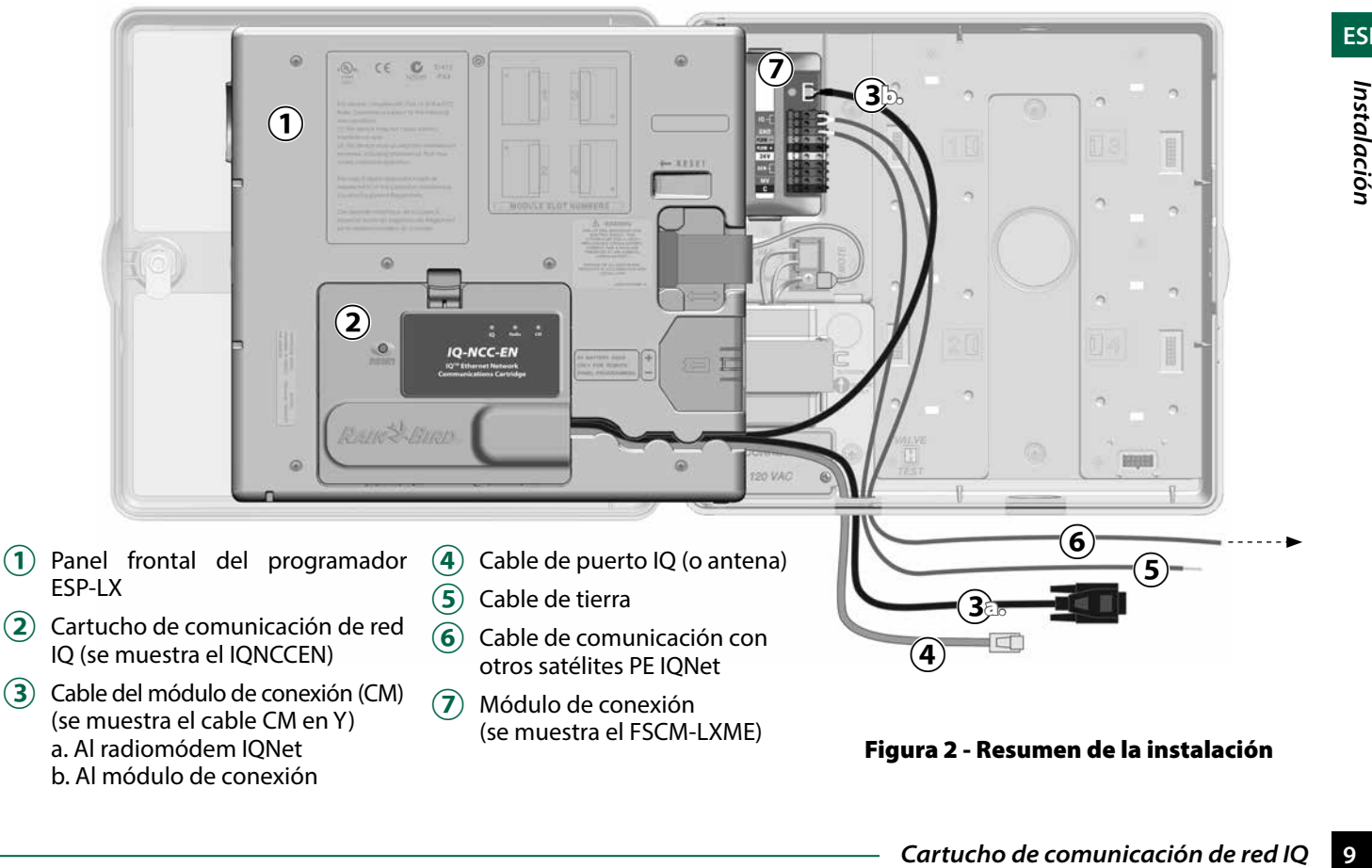

# <span id="page-9-0"></span>Contenido de la caja

*Los siguientes componentes se incluyen con cada IQ-NCC y son necesarios para la instalación.*

**10** *Cartucho de comunicación de red IQ Instalación* BNOTA: si falta algo, póngase en contacto con su distribuidor antes de continuar.

- 1. Cartucho de comunicación de red IQ (UNO de los siguientes):
	- Cartucho Ethernet IQNCCEN
	- Cartucho Móvil IQ4G-XXX
	- Cartucho IQNCCRS RS-232
- 2. Cartucho del módulo de conexión o cables de radio:
	- Cable CM en Y (Radio IQ y Módulo de conexión)
	- Cable CM recto (Módulo de conexión)
- 3. Cables y antenas de comunicación IQ
	- Cable Ethernet (solo IQNCCEN)
	- Antena móvil interna (IQ4G-XXX y IQ4G solamente)
	- Cable de módem externo (solo IQNCCRS)
	- Cable de módem IQ nulo (Configuración del configurador NCC)
- 4. Manual de instalación y Guía de referencia rápida

#### <span id="page-10-0"></span>*Cables del módulo de conexión (CM)*

#### **Cable CM en Y (negro)** *Conecta el cartucho IQ-NCC*

*a IQ Radio.*

#### **Cable IQ-NCCNMC Null-Modem (Serial)**

*Se usa con el cable Y, el software de configuración NCC y el ordenador para configurar el cartucho Ethernet IQNCCEN*

#### **Cable CM recto (negro)**

*Conecta el cartucho IQ-NCC al módulo de conexión CM*

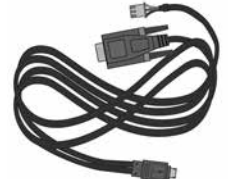

**RAIN Y BIRD IQ-Network Community** 

Figura 3 - Contenido de la caja

unication Cartridge (10-NCC)

and States

**Manual de instalación y algorithmente de instalación y algorithmente de instalación y algorithmente de instalación y algorithmente de instalación y algorithmente de instalación y algorithmente de instalación y algorithmen Guía de referencia rápida**

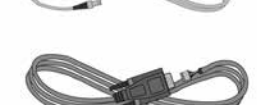

# **Cartucho de<br>
comunicación de<br>
red IQ (IQ-NCC)**<br> **Opciones de cable de puerto IQ**<br>
Cable Ethernet<br>
Se envía con el cartucho<br>
Ethernet IQNCCEN<br>
Antena móvil<br>
Mene con el cartucho<br>
móvil IQ4G-XXX e IQ4G<br>
Cable del módem<br>
ext *Cartucho de comunicación de red IQ (IQ-NCC)*

# *Opciones de cable de puerto IQ*

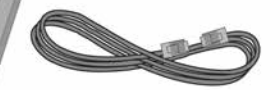

**Cable Ethernet** *Se envía con el cartucho Ethernet IQNCCEN*

#### **Antena móvil interna** *Viene con el cartucho*

*móvil IQ4G-XXX e IQ4G*

#### **Cable del módem externo (beige)**

*Se envía con el cartucho* 

# Instalación del cartucho

<span id="page-11-0"></span>**12 12 Cartucho de comunicación de red IQ Cartucho de comunicación de red IQ Cartucho de comunicación de red IQ Cartucho de comunicación de red IQ Cartucho de comunicación de red IQ** *Esta sección describe los pasos para instalar un IQ-NCC y conectar los cables necesarios. Los pasos aplican a todos los tipos de cartuchos; las diferencias se explican por separado.*

## Acceso a la caja del programador

- $(1)$  Desbloquee y abra la puerta exterior del programador de la serie ESP-LX.
- (2) Para abrir el panel frontal del programador, agarre el mango en forma de media luna en el lado derecho.

 $\hat{\mathbf{T}}$ 

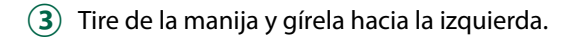

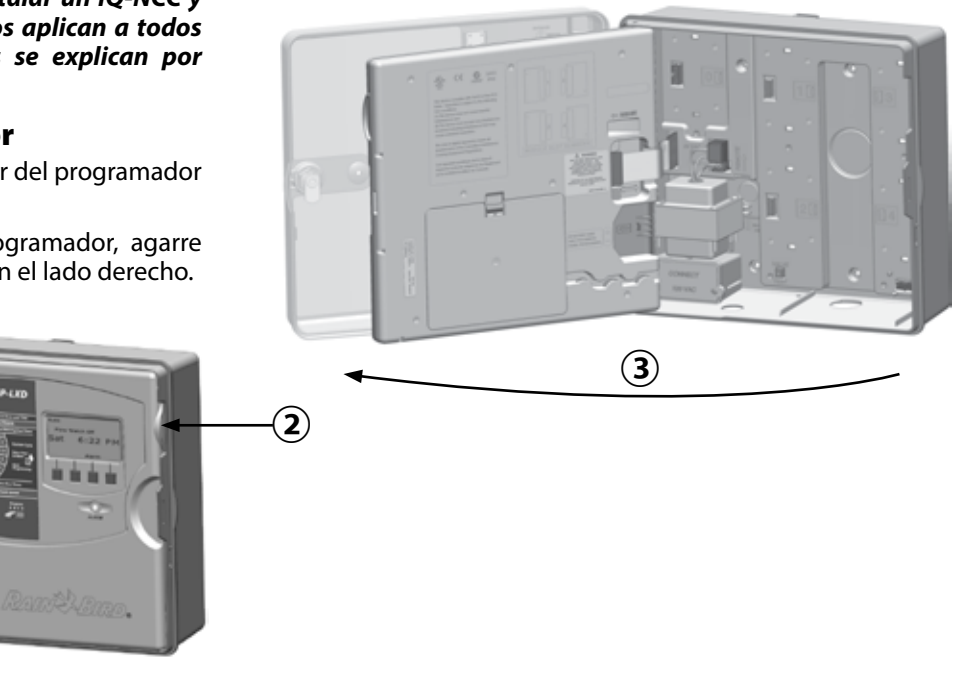

## <span id="page-12-0"></span>Abra el hueco para el cable de comunicación tapado

- $\Omega$  Localice el troquel del cable de comunicación del puerto IQ en la parte inferior izquierda de la caja del programador, junto a la caja de conexiones del transformador.
- $\lambda$ ) Si se va a instalar un módulo de conexión CM para la comunicación IQNet, localice el troquelado posterior del cable de comunicación IQNet.
- $\lambda$  Coloque la punta de un destornillador u otra herramienta puntiaguda sobre la hendidura en la tapa del orificio y apriete para retirarla.

# **A PRECAUCIÓN**

Siempre use protección para los ojos cuando use herramientas o equipos eléctricos.

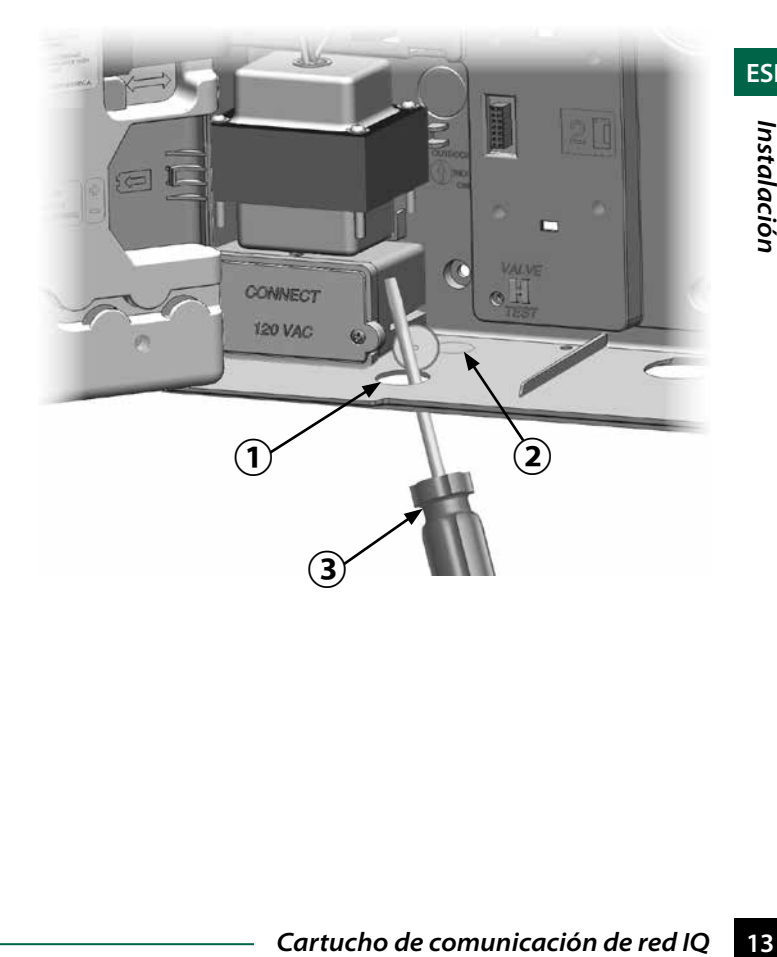

#### <span id="page-13-0"></span>Instalar una antena externa

*Para obtener la mejor recepción con el cartucho 3G/4G, es necesario instalar la placa metálica de toma de tierra incluida.*

> NOTA: la placa de toma de tierra NO es necesaria para las instalaciones en armarios metálicos.

Usando un destornillador grande de hoja plana, perfore el agujero más grande de la parte superior del armario del ESP-LX.

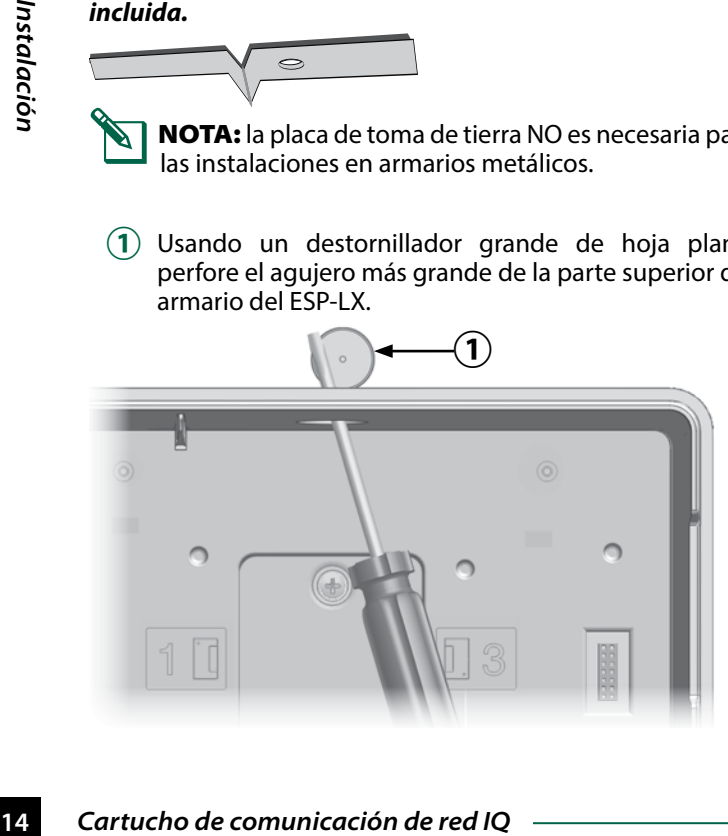

- $(2)$  Quite la arandela y la tuerca de la antena externa.
- 3 Pase el cable de la antena a través del enchufe y la placa de toma de tierra, dentro del armario.
- $(4)$  Monte la antena en la parte superior del armario del programador, a través del agujero del enchufe y la placa de toma de tierra.

 $(5)$  Vuelva a enroscar la arandela y la tuerca en la antena y apriete.

**GROUNDING GROUNDING GROUNDING PLANE PLANE**

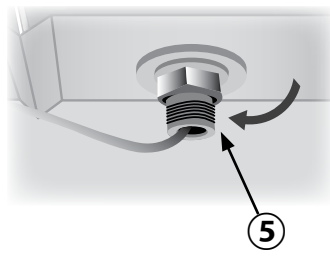

 $\circled{2}$ 

 $\mathbf{3}$ 

 $\mathbf{A}$ 

#### $\overline{2}$  Enchufe el conector del cable de la antena en la parte posterior del cartucho NCC 3G/4G.

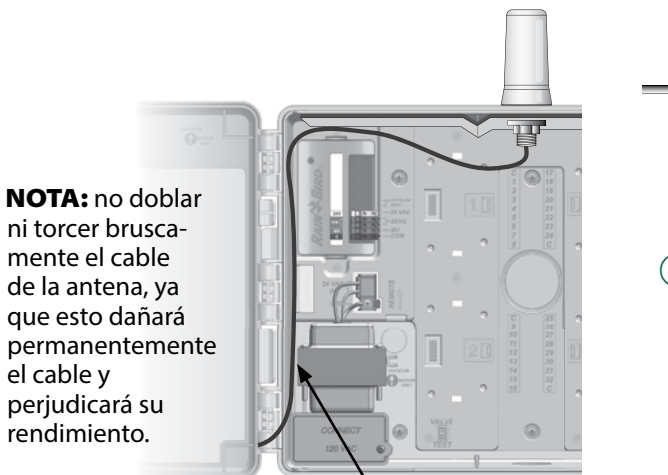

 $\bf(6)$ 

 $\delta$  Pase con cuidado el cable de la antena por el interior

del armario y detrás del transformador.

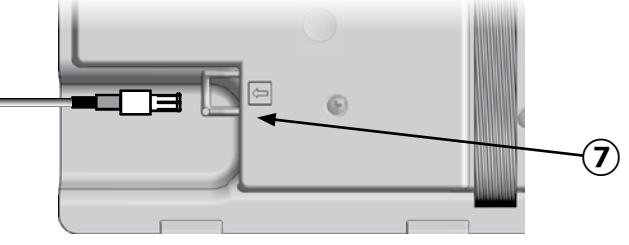

 $\lambda$  A continuación asegúrelo pasándolo a través del canal de cableado en la parte trasera del panel frontal del programador.

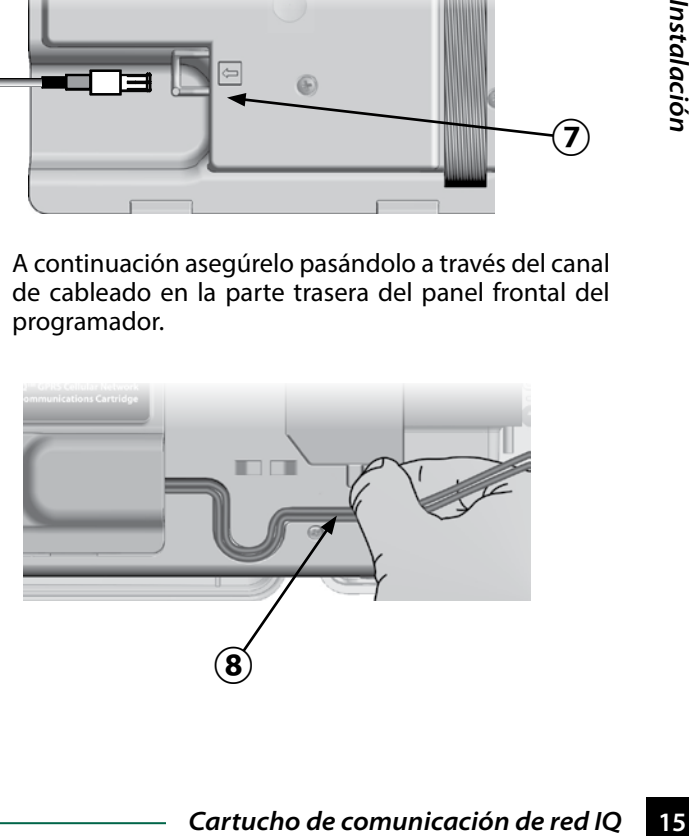

#### <span id="page-15-0"></span>Instalar una antena externa para LXMM

*Si se utiliza el estuche de metal LXMM junto con el cartucho IQ4G, entonces se debe instalar una antena externa en lugar de la antena interna proporcionada. Estas antenas externas no están incluidas en el NCC y deben comprarse por separado (número de pieza IQ4GEXTANT).*

Usando un taladro eléctrico y una broca de 5/8" (16 mm), perfore el "hoyuelo" en la parte superior derecha de la caja de metal del LXMM.

# **A PRECAUCIÓN**

Siempre use protección para los ojos cuando use herramientas o equipos eléctricos.

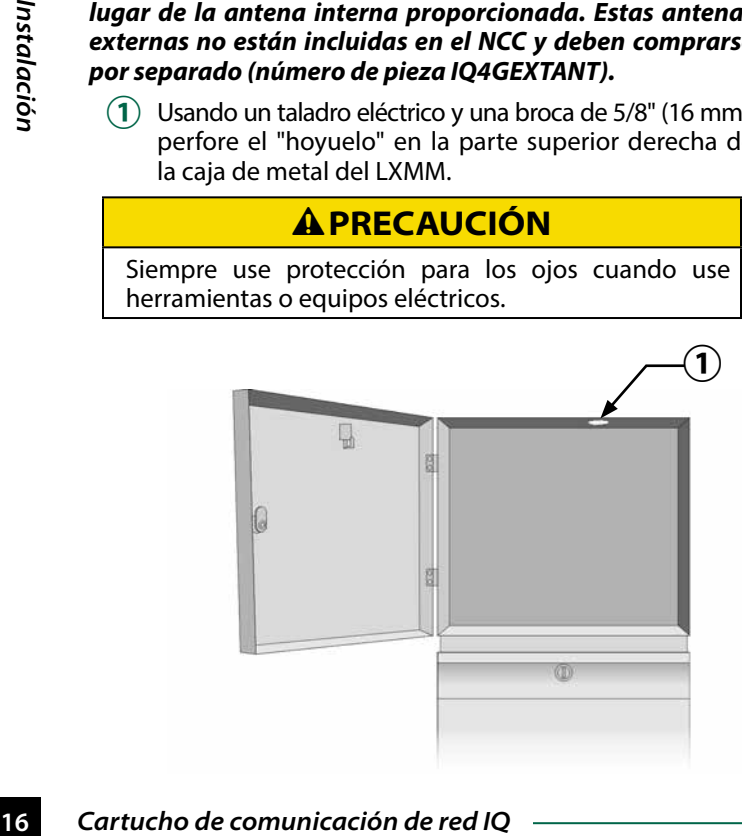

## <span id="page-16-0"></span>Instalar el cartucho

Presione el pestillo superior de la tapa del compartimento del cartucho y retírelo de la parte trasera del panel frontal.

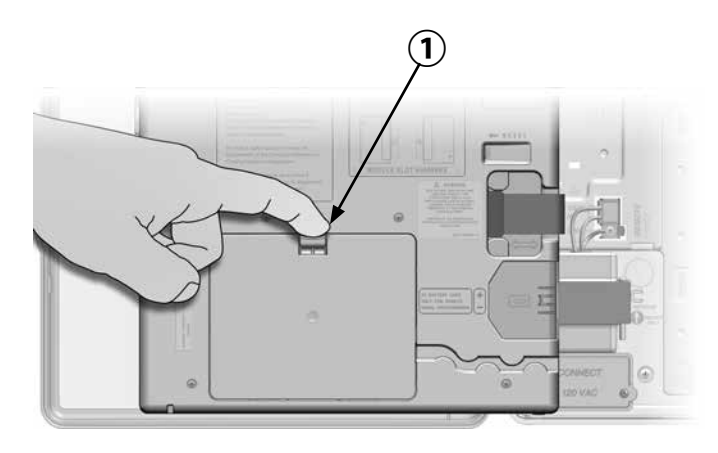

- Conecte el cable del puerto IQ o la antena al cartucho (ver Fig. 4). Este cable o antena permite la comunicación con el ordenador IQ.
- Conecte el cable del puerto CM al cartucho apropiado para la configuración deseada (véase la Fig. 4). En la caja se incluyen dos cables de puerto CM con cada cartucho, un cable recto y un cable en Y. El cable requerido depende de la configuración del programador:
- Si el satélite es un Servidor o Cliente que usará un radiomódem para comunicarse con otros satélites de la IQNet, entonces instale el cable en Y. El cable en Y se conecta directamente al radiomódem (consulte el manual del usuario del radiomódem para ver instrucciones de instalación y configuración).
- Si el satélite es un Servidor o Cliente que usará una conexión por cable (cable de comunicación IQNet PE) para comunicarse con otros satélites, instale el cable recto.
- **Cartucho de comunicación**<br> **Cartical**<br> **Cartical de comunicación IQNet PE)**<br> **Cantridor de comunicación IQNet PE)**<br> **Cantridor de comunicación IQNet PE)**<br> **Cantridor de comunicación IQNet PE)**<br> **Cantridor de Cable de comu** • Si el satélite es un Servidor o Cliente que usará un módulo de radio para las comunicaciones inalámbricas Y una conexión por cable (cable de comunicación IQNet PE) para comunicarse con otros satélites, instale el cable en Y.
- Si el satélite es Directo (sin conexión inalámbrica o por cable a otro satélite) no es necesario un cable de puerto CM.
- 

**NOTA:** el cable en Y tiene un conector DB9 que no entrará por el agujero de cableado. Pase el extremo pequeño del cable por el fondo del agujero primero, y luego conéctelo al puerto CM.

<span id="page-17-0"></span>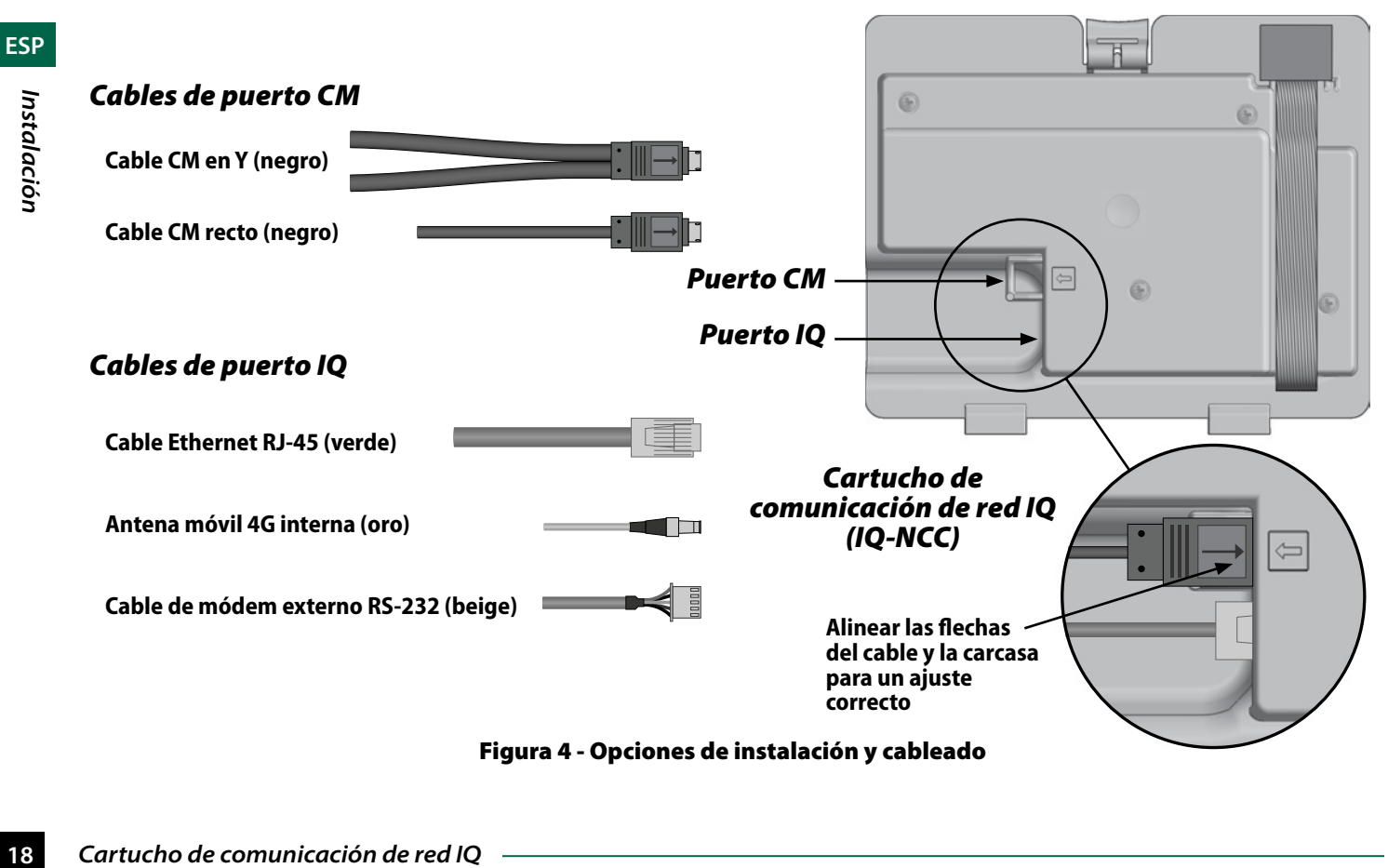

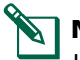

NOTA: el cartucho IQ4G requiere una tarjeta SIM y una cuenta de servicio de telemetría móvil 4G IQ4614 que no se proporciona y que debe comprarse por separado. Consulte la sección Instalación de la tarjeta SIM en el Anexo para obtener más información.

 $\mathbf{a}$  Conecte el cable de la cinta del cartucho al conector que se encuentra en la parte superior izquierda del compartimento.

## *AVISO*

Asegúrese de que borde ROJO del cable de cinta se encuentra en el lado IZQUIERDO del conector.

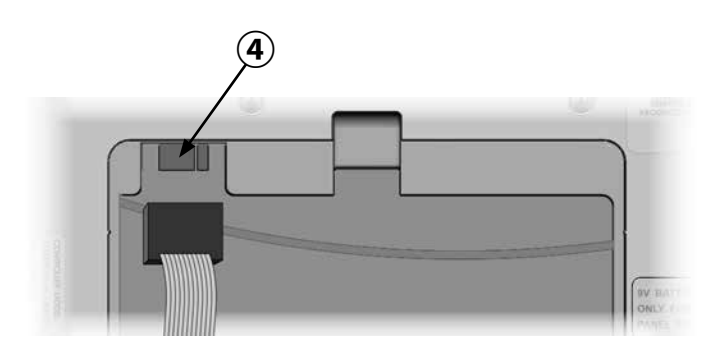

 $(5)$  Oriente el cartucho de manera que las dos pestañas inferiores encajan con las aberturas en la parte inferior del compartimento. A continuación, rote el IQ-NCC para que encaje en su lugar, cerrando el pestillo superior.

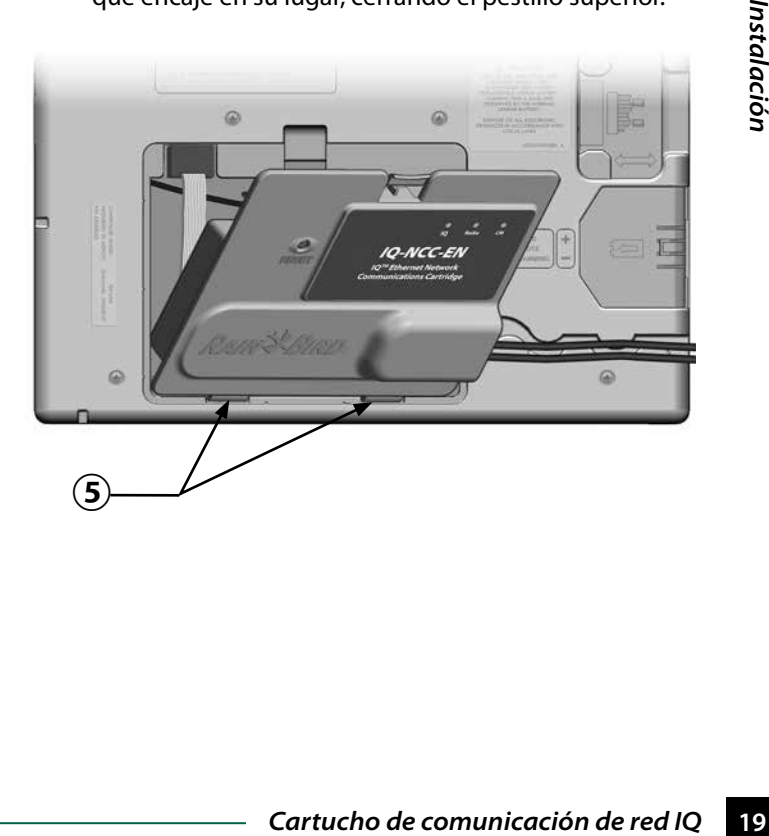

#### <span id="page-19-0"></span>Completar conexiones de cableado

 $\Omega$  Pase todos los cables del cartucho por el canal en la parte trasera del panel frontal.

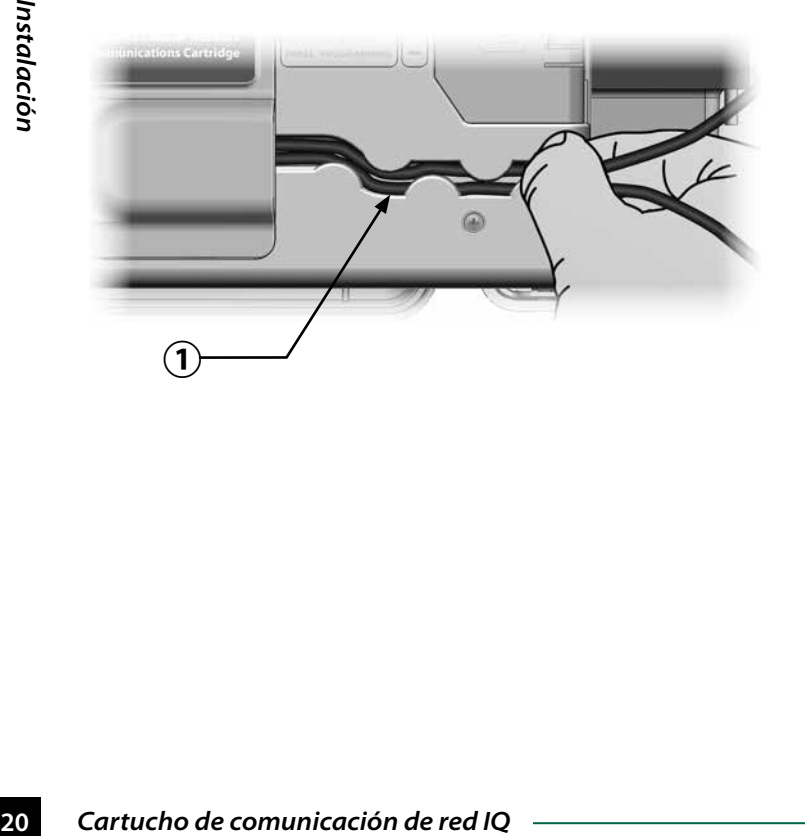

 $\Omega$ ) Para los cartuchos Ethernet IQNCCEN, pase el cable Ethernet RJ-45 proporcionado por el hueco en la parte inferior izquierda de la unidad.

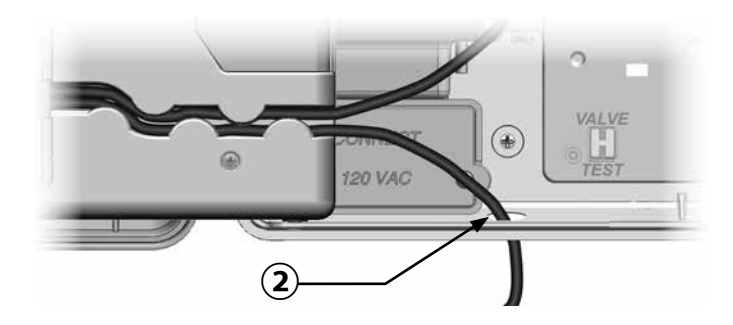

## *AVISO*

No conecte un cable de teléfono en el cartucho Ethernet IQNCCEN. Esto dañará el módem Ethernet interno.

- $(3)$  Si es necesario, instale en la ranura 0 el tipo de módulo de conexión necesario para la configuración deseada.
	- **CART ENTRACIS (TRACIS)** and the comexión por cable (cable de<br> **CART EXAMIC (para el conexión IQ-FSCM-LXME** (para el<br>
	LXIVM o ESP-LXIVM Pro) antes de<br>
	ulte la sección Módulos de conexión<br>
	obtener más detalles. Si no se req BNOTA: si el satélite se está configurando como servidor o cliente con conexión por cable (cable de comunicación IQNet PE) a otro satélite, debe instalarse un módulo de conexión IQ-FSCM-LXME (para el ESP-LXD, ESP-LXIVM o ESP-LXIVM Pro) antes de continuar. Consulte la sección Módulos de conexión del Anexo para obtener más detalles. Si no se requiere una conexión por cable, conserve el módulo base que se envió con el programador. (Los programadores ESP-LXD, ESP-LXIVM y ESP-LXIVM Pro no se envían con un módulo base).
- Si instala un cable de puerto CM (cable en Y o recto), conecte el conector de acoplamiento con llave al módulo de conexión CM como se muestra.
	- **NOTA:** el cable en Y solo puede utilizarse para una conexión inalámbrica de radiomódem. Si no se utiliza un módulo de conexión, guarde el extremo del cable no utilizado dentro del programador satélite.

 $\overline{S}$  Para establecer una conexión por cable con otro satélite, pase un extremo de un cable de comunicación PE IQNet a través del hueco en la parte inferior del programador y conecte los conductores a los terminales azules del módulo de conexión CM como se muestra.

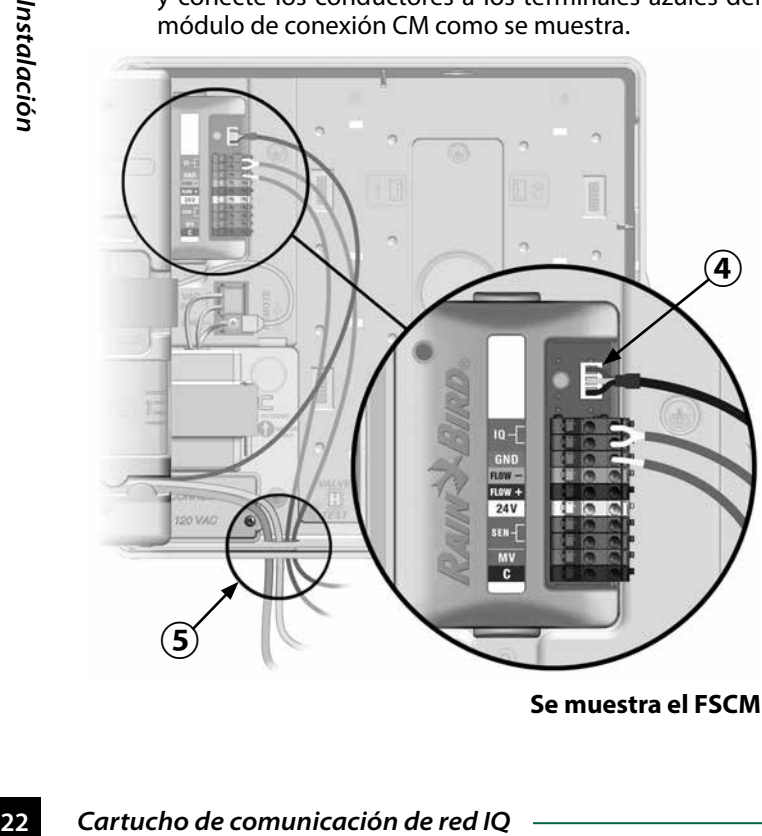

**Se muestra el FSCM**

 $\delta$ ) Asegure todos los cables dentro del programador y cierre el panel frontal.

### *AVISO*

Asegúrese de que todos los cables instalados dentro del satélite no entren en contacto directo con el transformador, ya que el calor del transformador puede causar daños en el cable.

Conecte el protector metálico del cable PE al terminal de tierra naranja (solo en un extremo del cable PE).

## <span id="page-22-0"></span>Instalación de la antena interna

*Los cartuchos móviles IQ4G-XXX y IQ4G utilizan la antena interna proporcionada (si no se utiliza una caja metálica). Para instalar antenas internas:*

- Limpie la superficie para eliminar cualquier resto de polvo o suciedad.
- $\Omega$  Retire la tira adhesiva que protege la antena móvil 4G.
- $(3)$  Coloque la antena cerca de la placa trasera como se muestra, permitiendo un amplio espacio para que el panel frontal se cierre sin pellizcar el cable de la antena.

# **A ADVERTENCIA**

Para cumplir con los límites de seguridad para exposición a RF de la FCC, la antena de este transmisor debe instalarse con una distancia de al menos 20 cm de cualquier persona y no debe estar ubicada ni funcionar junto con ninguna otra antena o transmisor.

# *AVISO*

Tenga especial cuidado la primera vez que coloque la antena. Una vez instalada, no es fácil retirarla.

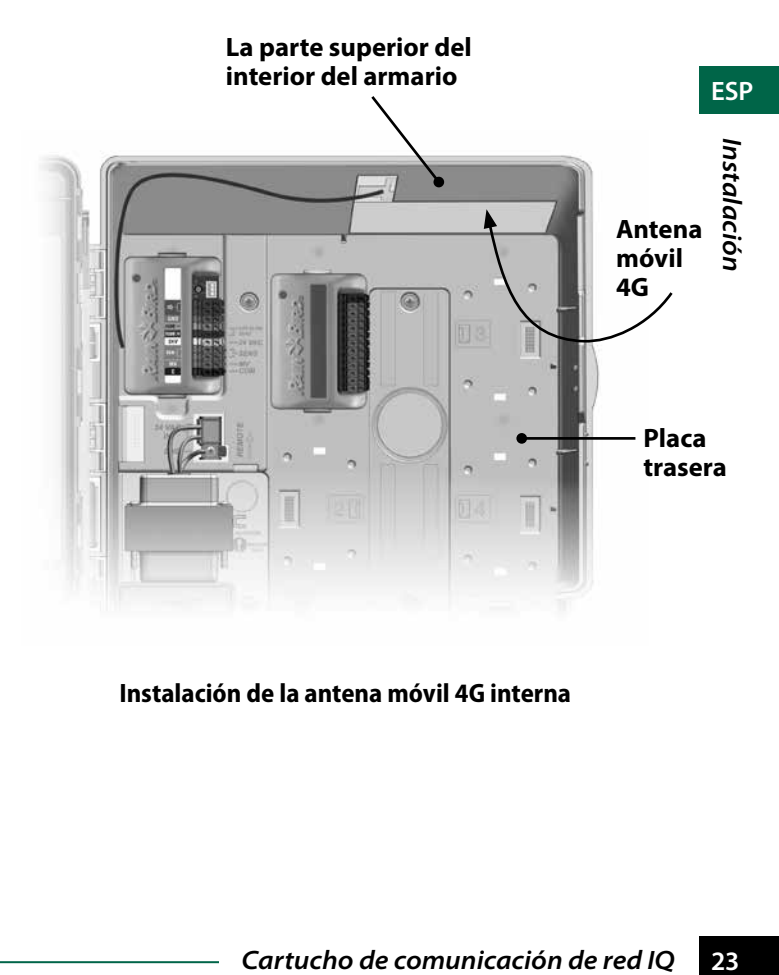

#### **Instalación de la antena móvil 4G interna**

# <span id="page-23-0"></span>Configuración IQ-NCC

*Esta sección describe los pasos necesarios para configurar un IQ-NCC para la comunicación con el ordenador IQ.* 

Siga los mismos pasos para cada tipo de IQ-NCC. Cualquier diferencia se aborda en el paso correspondiente.

# Asistente de configuración del satélite directo

*Siga estos pasos para configurar un Satélite Directo:*

#### *Para LXD y LXME:*

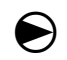

 Gire el dial del programador a Configuración ETM/IQ.

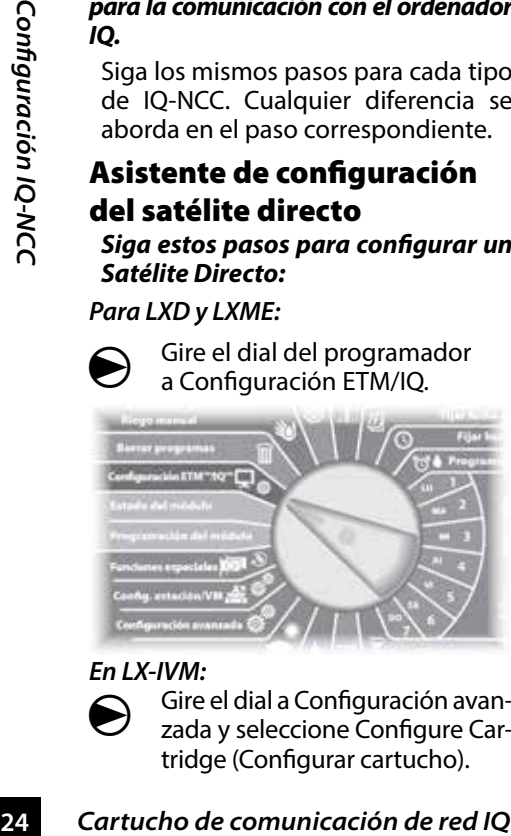

#### *En LX-IVM:*

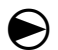

 Gire el dial a Configuración avanzada y seleccione Configure Cartridge (Configurar cartucho).

Se muestra el menú principal IQ Settings. Utilice las flechas de ARRIBA Y ABAJO para seleccionar Setup Wizard (asistente de configuración)**,** y pulse Next (siguiente).

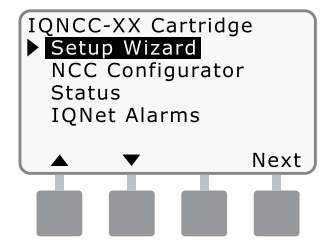

Se muestra la pantalla Setup -Satellite Type (Configuración tipo de satélite). Utilice + o para seleccionar Direct (directo); pulse Next (siguiente)

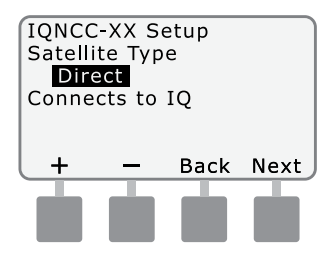

 $(3)$  Se muestra la pantalla Setup -Satellite Address (Configuración dirección del satélite). Los satélites directos siempre tienen como dirección 001; pulse Siguiente.

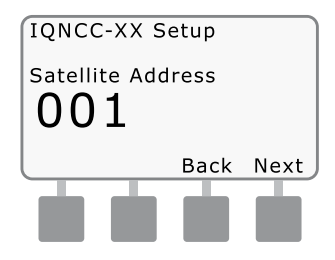

- $\overline{4}$ ) Aparecerá la pantalla Setup -Satellite IQ Port (Configuración - Puerto IQ del satélite); pulse Next (Siguiente).
- $\cdot$  Sólo para RS: use  $+$  o para elegir una opción de puerto IQ, luego presione Next (Siguiente).

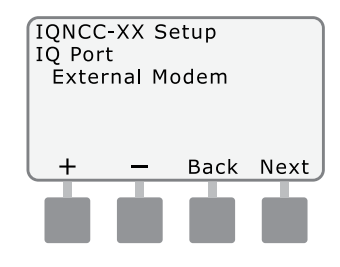

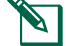

**NOTA:** el Cartucho RS tiene<br>tres opciones: Módem Externo, NOTA: el Cartucho RS tiene Conexión Directa IQ, e IQSSRADIO. Todos los demás cartuchos tienen una sola opción, ya sea un módem 4G o un módem Ethernet

 $(5)$  Se mostrará el siguiente mensaje. Presione Dismiss (descartar) para salir de la pantalla.

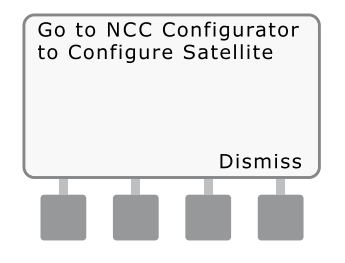

*El satélite está listo para ser configurado por el software NCC Configurator (solamente se requiere para la configuración del cartucho Ethernet IQNCC-EN).*

## <span id="page-25-0"></span>Asistente de configuración del satélite servidor

*Siga estos pasos para configurar un Satélite Servidor:*

*Para LXD y LXME:*

 $\boldsymbol{\Theta}$ 

 Gire el dial del programador a Configuración ETM/IQ.

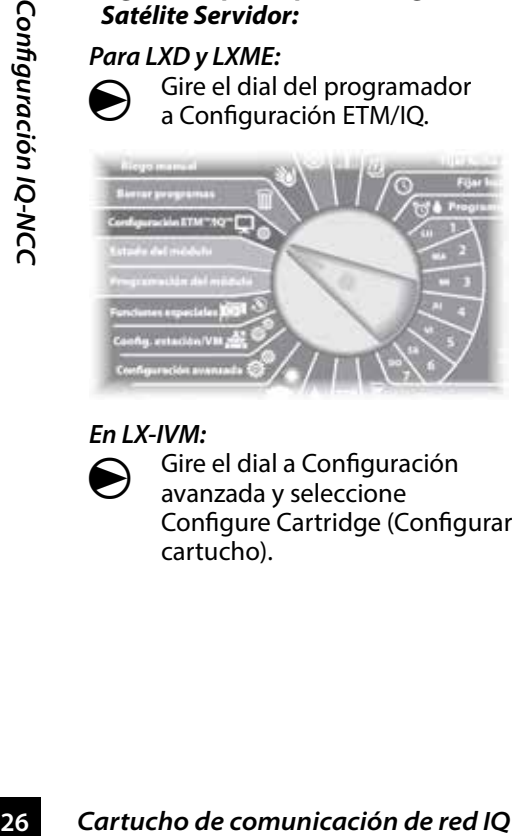

#### *En LX-IVM:*

 $\bigodot$ 

 Gire el dial a Configuración avanzada y seleccione Configure Cartridge (Configurar cartucho).

Se muestra el menú principal IQ Settings. Utilice las flechas de ARRIBA Y ABAJO para seleccionar Setup Wizard (asistente de configuración)**,** y pulse Next (siguiente).

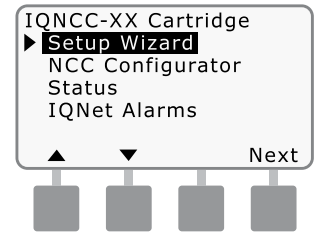

 $(2)$  Se muestra la pantalla Setup -Satellite Type (Configuración tipo de satélite). Utilice + o - para seleccionar Server (servidor); pulse Next (siguiente)

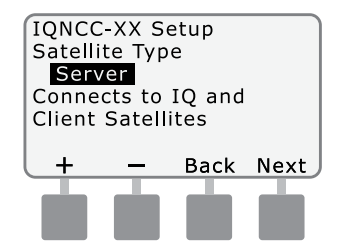

 $(3)$  Se muestra la pantalla Setup -Satellite Address (Configuración dirección del satélite). Los satélites servidor siempre tienen como dirección 001; pulse Next (Siguiente).

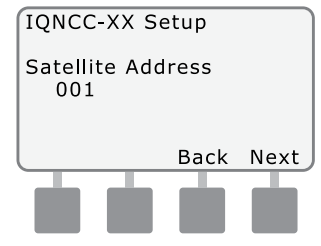

 $\overline{4}$ ) Aparecerá la pantalla Setup -Satellite IQ Port (Configuración - Puerto IQ del satélite); pulse Next (Siguiente).

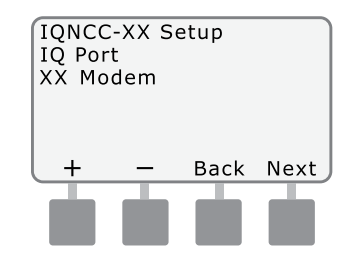

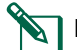

#### NOTA: los cartuchos tienen una sola opción, ya sea móvil 4G o Ethernet, dependiendo del cartucho que se instale.

 $(5)$  Se muestra la pantalla Setup -Satellite Radio Port (Configuración puerto de radio del satélite). Utilice + o - para seleccionar una opción de puerto de radio (sin radio instalada, radio instalada); presione Next (Siguiente).

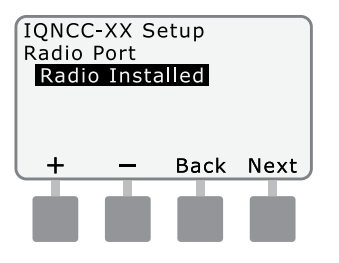

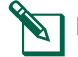

NOTA: si el cable en Y está instalado para su conexión a un radiomódem que permita la comunicación inalámbrica con otros satélites, elija Radio Instalada.

 $(6)$  Se muestra la pantalla Setup -Satellite CM Port (Configuración puerto CM del satélite). Use + o - para seleccionar una opción de Puerto CM (Sin módulo instalado, módulo instalado); presione Next (Siguiente).

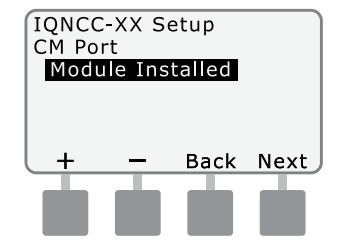

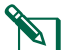

**NOTA:** si se ha instalado un módulo de conexión IQ-FSCM-LXME o IQCM-LX2W para la comunicación por cable con otros satélites, elija Módulo instalado.

Se mostrará el siguiente mensaje. Presione Dismiss (descartar) para salir de la pantalla.

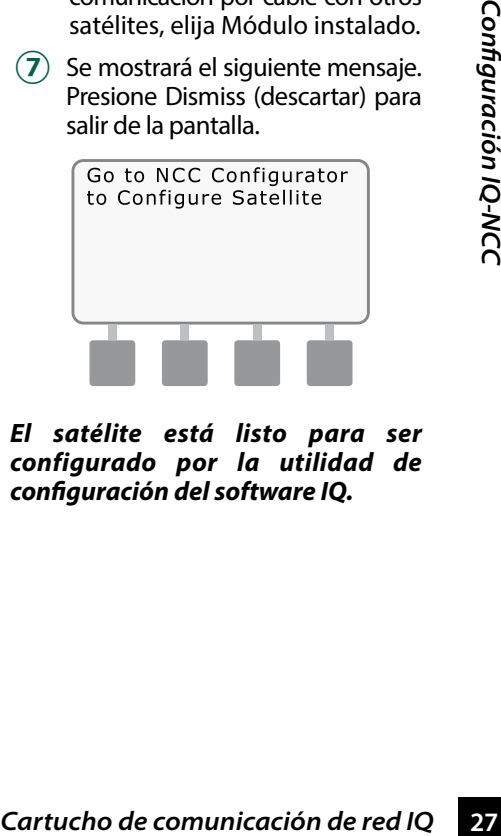

*El satélite está listo para ser configurado por la utilidad de configuración del software IQ.*

## <span id="page-27-0"></span>Asistente de configuración del satélite cliente

*Siga estos pasos para configurar un programador como satélite cliente:*

*Para LXD y LXME:*

 Gire el dial del programador a Configuración ETM/IQ.

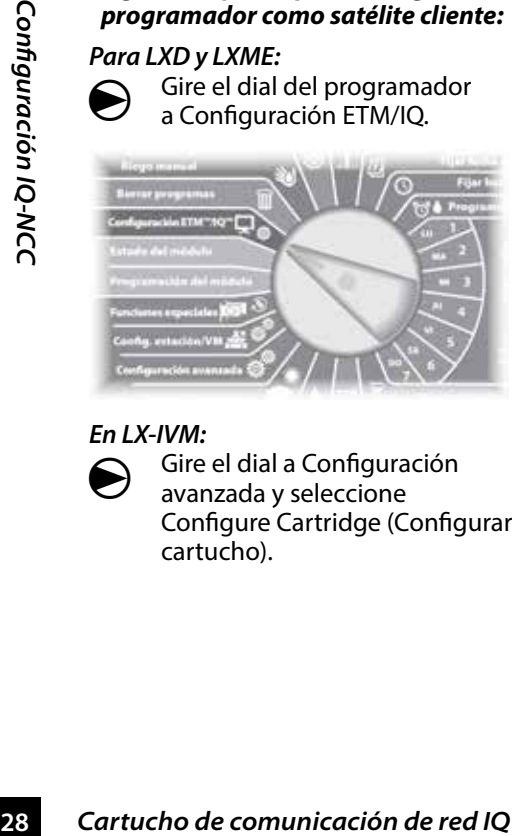

#### *En LX-IVM:*

 $\bigodot$ 

 $\boldsymbol{\Theta}$ 

 Gire el dial a Configuración avanzada y seleccione Configure Cartridge (Configurar cartucho).

Se muestra el menú principal IQ Settings. Utilice las flechas de ARRIBA Y ABAJO para seleccionar Setup Wizard (asistente de configuración)**,** y pulse Next (siguiente).

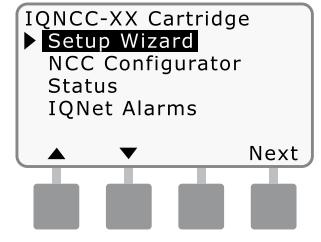

 $(2)$  Se muestra la pantalla Setup -Satellite Type (Configuración tipo de satélite). Utilice + o para seleccionar Client (cliente); pulse Next (siguiente)

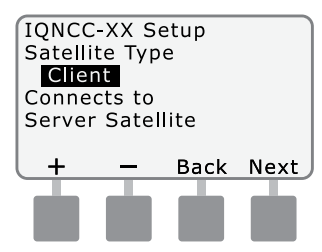

 $(3)$  Se muestra la pantalla Setup -Satellite Address (Configuración dirección del satélite). Utilice + o para seleccionar una dirección única entre 002 y 256 para este satélite (mantenga presionados los botones para acelerar el ajuste); pulse Next (siguiente).

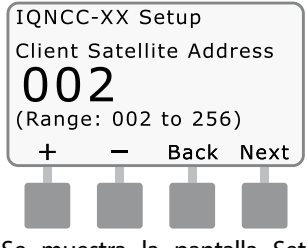

 $\overline{4}$ ) Se muestra la pantalla Setup -Satellite Radio Port (Configuración puerto de radio del satélite). Utilice + o - para seleccionar una opción de puerto de radio (sin radio instalada, radio instalada); presione Next (Siguiente).

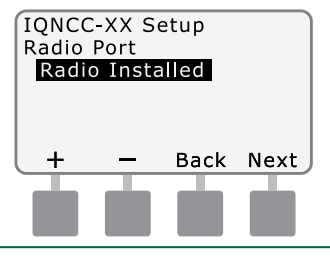

# <span id="page-28-0"></span>B

NOTA: si el cable en Y está

instalado para su conexión a un radiomódem que permita la comunicación inalámbrica con el servidor, elija Radio instalada.

 $(5)$  Se muestra la pantalla Setup -Satellite CM Port (Configuración puerto CM del satélite). Use + o - para seleccionar una opción de Puerto CM (Sin Módulo, Módulo Instalado); presione Next (siguiente).

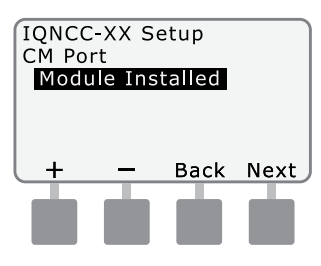

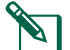

BNOTA: si se ha instalado un módulo de conexión IQ-FSCM-LXME o IQCM-LX2W para la comunicación por cable con otros satélites, elija Módulo instalado.

 $(6)$  Se muestra la pantalla Setup - CM Port Termination (Configuración - Terminación de puerto CM). Use + o - para seleccionar una opción de Terminación de Puerto CM (encendida o apagada).

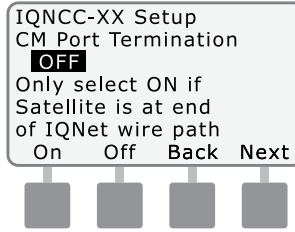

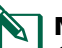

BNOTA: la terminación de Puerto CM sólo es necesaria si este satélite está al final de una ruta de cableado de comunicación IQNet PE. Si no está seguro, consulte con el diseñador del sistema.

# Software de configuración NCC

ET SOUWATE DE COMIGUATION NCC. SE<br>
usa para comfigurar las conexiones de<br>
red del Cartucho Ethernet IQNCCEN.<br>
Consulte las instrucciones del configuración.<br>
con la configuración.<br>
Continued a comunicación de red IQ<br>
29<br>
Co El software de configuración NCC se usa para configurar las conexiones de red del Cartucho Ethernet IQNCCEN. Consulte las instrucciones del configurador IQ-NCC para obtener ayuda con la configuración.

# *Funcionamiento*

<span id="page-29-0"></span>**ESP**

*Esta sección describe las indicaciones LED y opciones de menú del panel frontal que pueden utilizarse para verificar la instalación, el funcionamiento y la configuración adecuados del cartucho.*

# Controles e indicadores

## Botón de reinicio

El botón de reinicio del cartucho reinicia la programación interna y habilita la comunicación con el ordenador central IQ sin afectar a los ajustes de configuración.

## Indicadores LED

**30 Exaction describe las indicación**<br> **30 Carturicar la instalación, el funcionamiento**<br> **30 Controles e indicación, el funcionamiento**<br> **31 Controles e indicadores**<br> **31 Controles e indicadores**<br> **31 Controle** Las tres luces LED en la parte delantera del cartucho indican el estado de cada puerto de comunicación en cualquier programador satélite. El significado de cada estado LED se muestra en las siguientes tablas.

Gire el dial del programador ESP-LX a Ajustes IQ y seleccione Estado para ver el estado de los puertos de comunicación en versión texto.

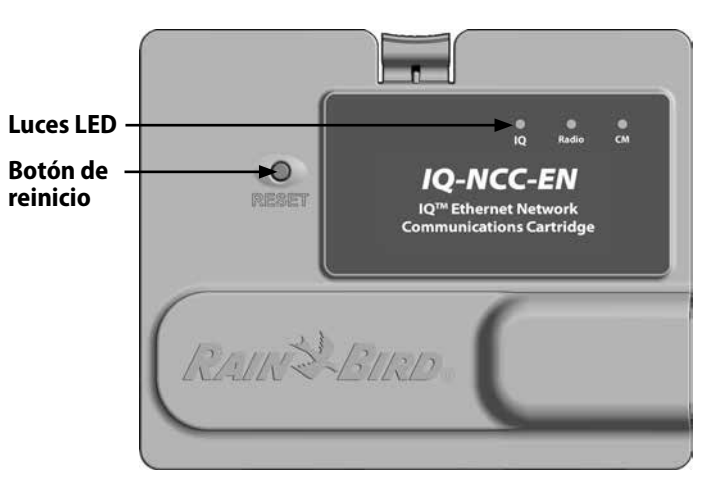

## *Cartucho de comunicación de red IQ (se muestra el IQ-NCC-EN)*

<span id="page-30-0"></span>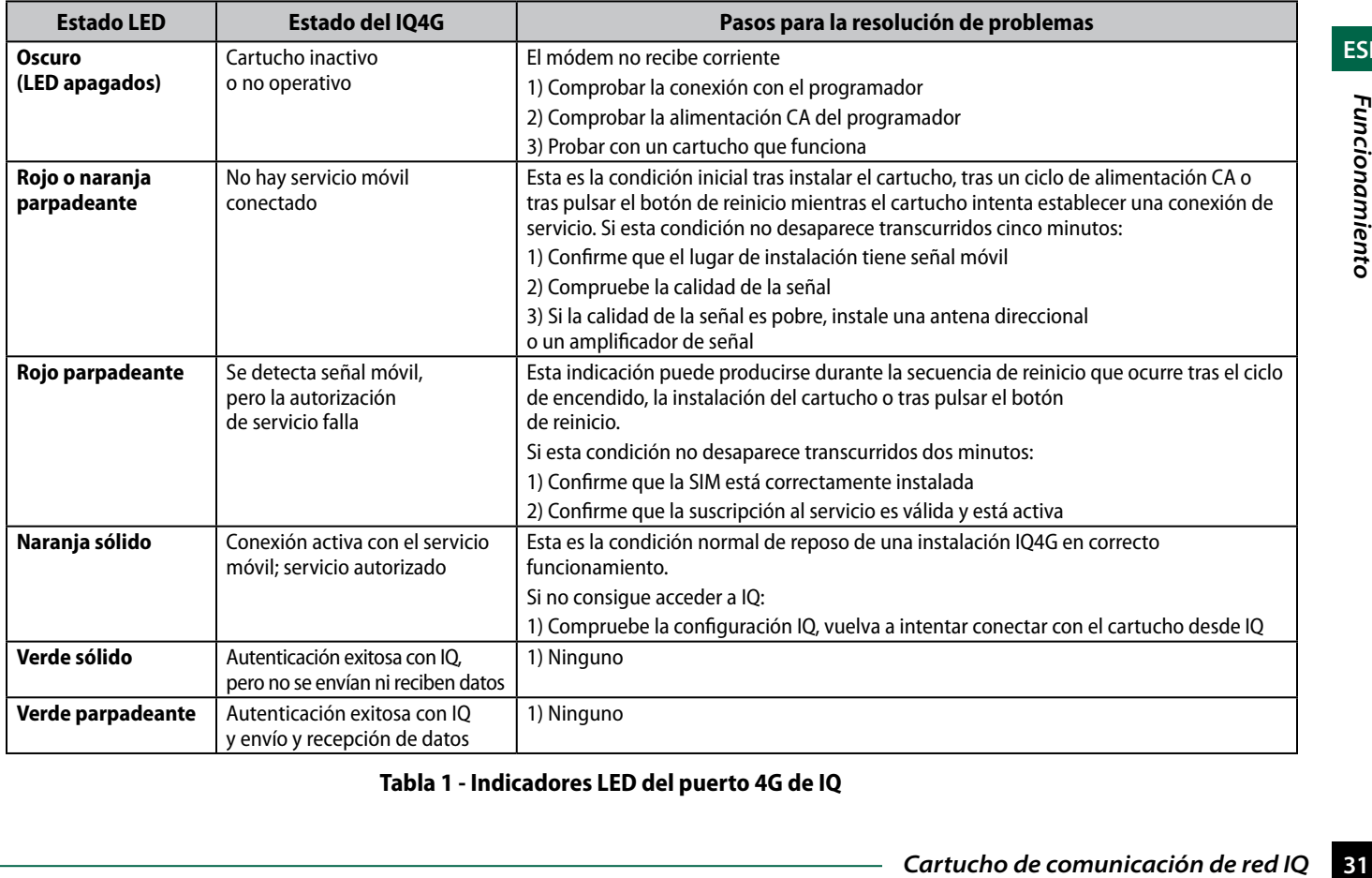

**Tabla 1 - Indicadores LED del puerto 4G de IQ**

<span id="page-31-0"></span>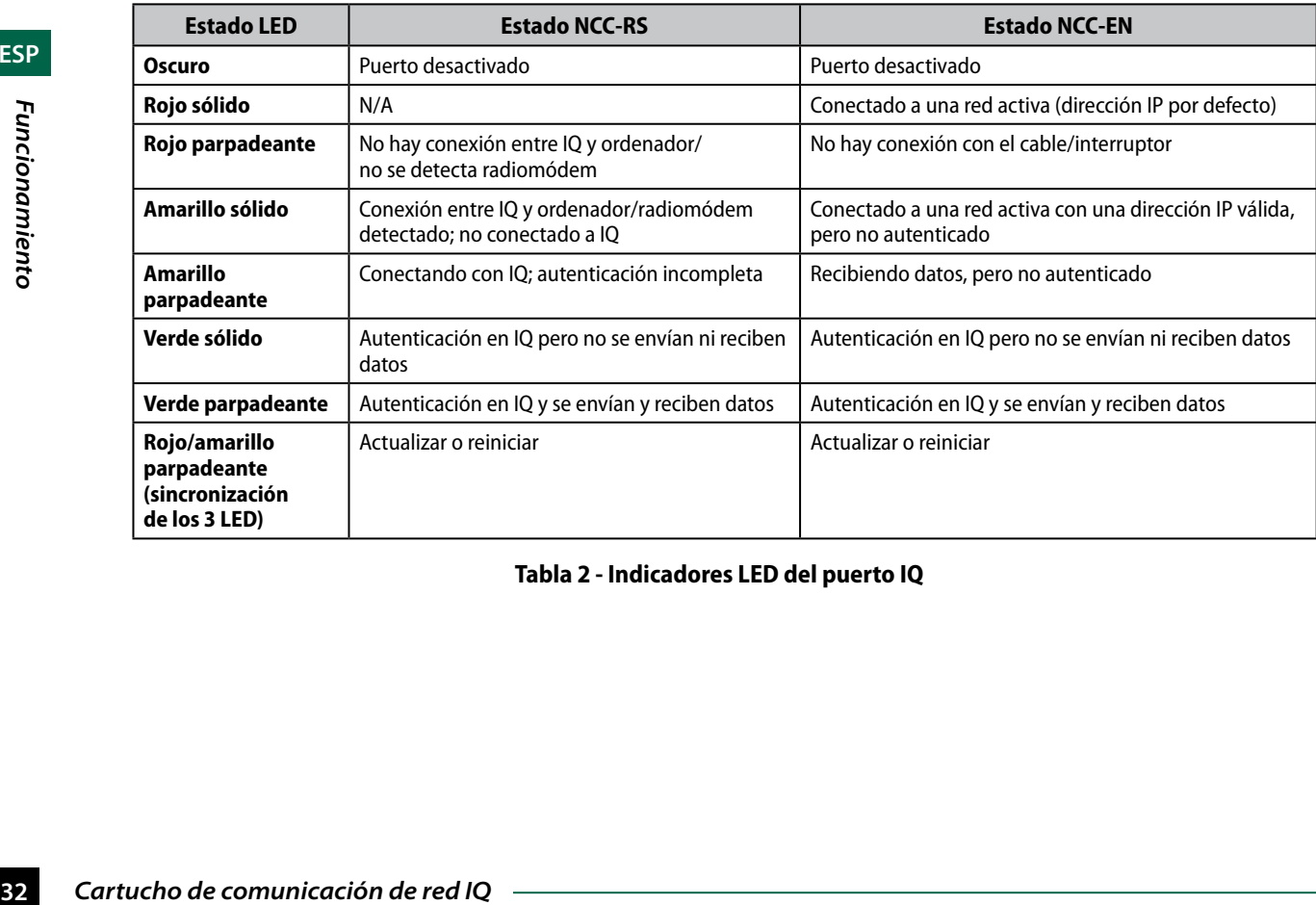

**Tabla 2 - Indicadores LED del puerto IQ**

<span id="page-32-0"></span>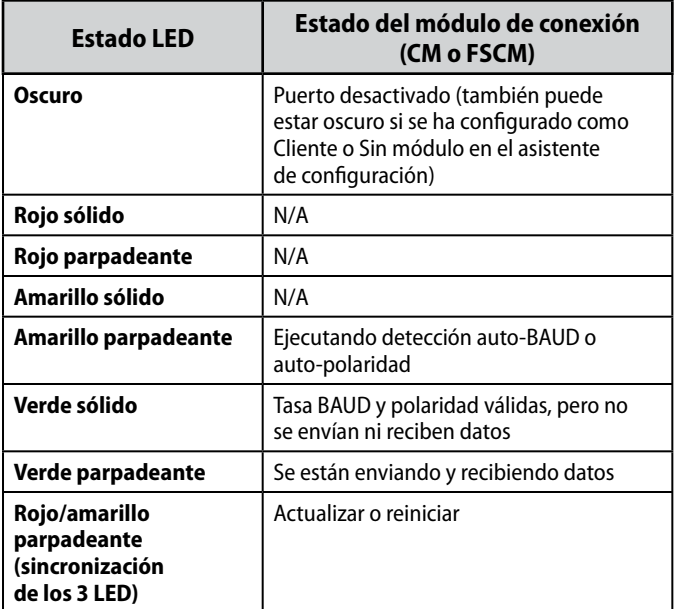

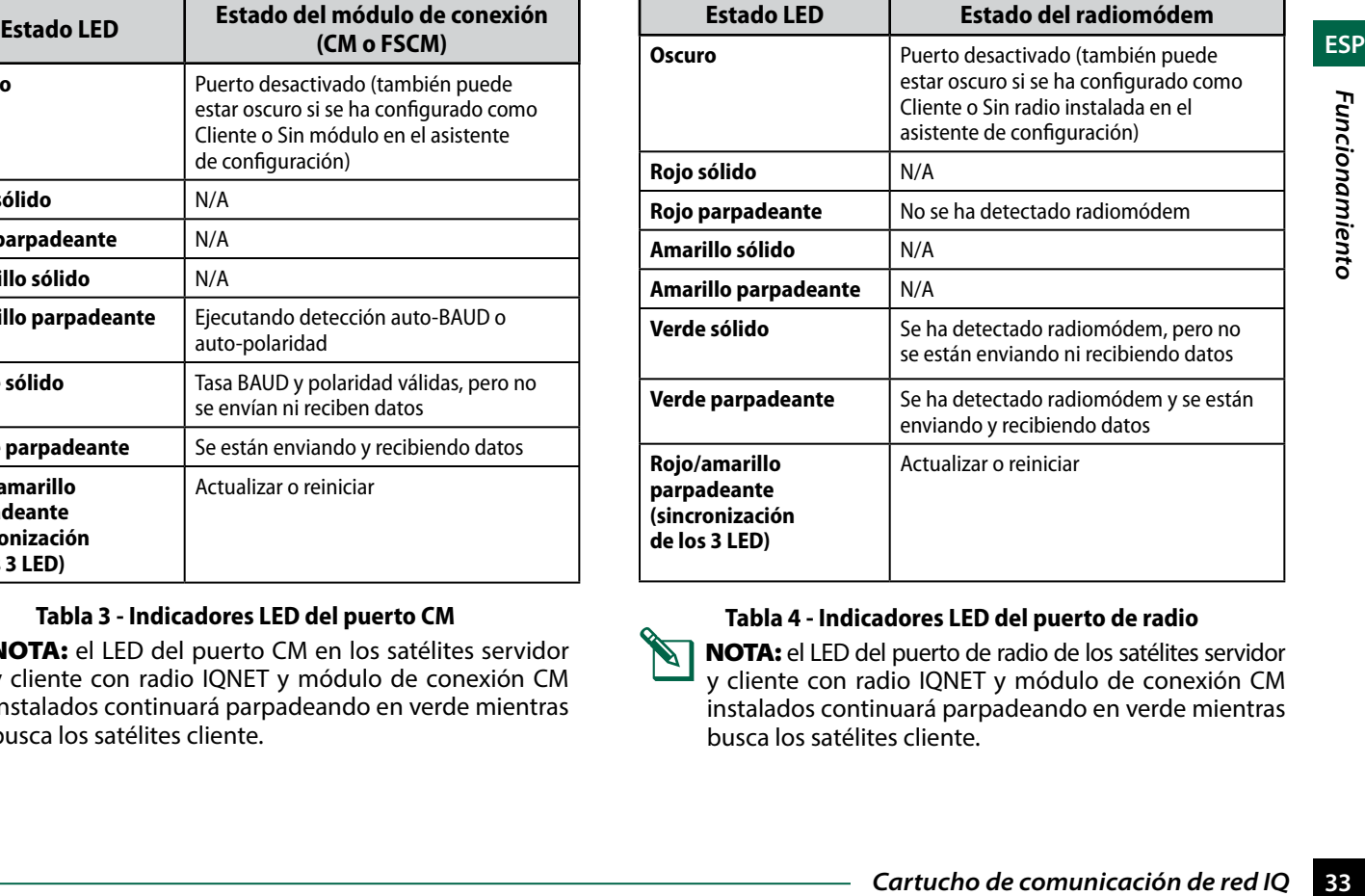

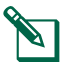

# **Tabla 3 - Indicadores LED del puerto CM<br><b>NOTA:** el LED del puerto CM en los satélites servidor

y cliente con radio IQNET y módulo de conexión CM instalados continuará parpadeando en verde mientras busca los satélites cliente.

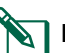

**Tabla 4 - Indicadores LED del puerto de radio<br><b>NOTA:** el LED del puerto de radio de los satélites servidor y cliente con radio IQNET y módulo de conexión CM instalados continuará parpadeando en verde mientras busca los satélites cliente.

# <span id="page-33-0"></span>Menú Status (Estado)

*El menú de Status (Estado) se utiliza para mostrar el estado de cada puerto de comunicación en la pantalla LCD del panel frontal.*

En satélites directos y de servidor con un cartucho IQ4G instalado, se puede visualizar la intensidad de la señal entre el ordenador IQ y el programador.

**34 Exercición en la pantalla LCD**<br>**35 Cartional formal.**<br> **En satélites directos y de servidor com<br>
un cartucho IQ4G instalado, se puede<br>
visualizar la intensidad de la señal<br>
entre el ordenador IQ y el programador.<br>** Los Satélites de Servidor pueden usar la función Ping para comprobar la comunicación con cualquier Satélite Cliente seleccionado por el usuario.

# Programadores satélite directos

#### Ethernet

*Para mostrar el estado del cartucho IQNCCEN instalado en Satélites Directos:*

#### *Para LXD y LXME:*

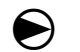

 Gire el dial del programador a Configuración ETM/IQ.

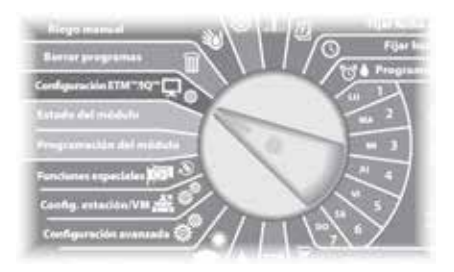

#### *En LX-IVM:*

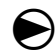

 Gire el dial a Configuración avanzada y seleccione Configure Cartridge (Configurar cartucho).

Se muestra el menú principal IQ Settings. Utilice las flechas de ARRIBA y ABAJO para seleccionar Setup (estado), y pulse Next (siguiente).

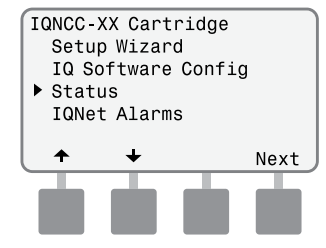

Se muestra la pantalla Satellite Status (estado del satélite). Se muestra el estado actual de los puertos IQ, Radio y CM.

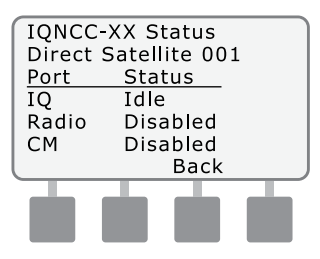

# <span id="page-34-0"></span>Programadores satélite directos

#### Móvil 4G

*Para mostrar el estado de los Satélites Directos con el cartucho IQ4G instalado:*

#### *Para LXD y LXME:*

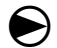

 Gire el dial del programador a Configuración ETM/IQ.

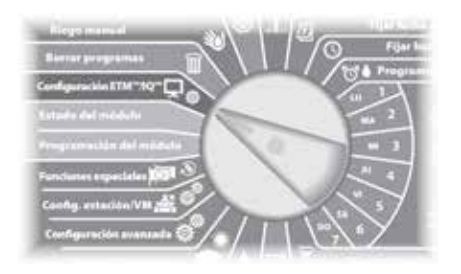

#### *En LX-IVM:*

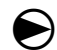

 Gire el dial a Configuración avanzada y seleccione Configure Cartridge (Configurar cartucho).

Se muestra el menú principal IQ Settings. Utilice las flechas de ARRIBA y ABAJO para seleccionar Setup (estado), y pulse Next (siguiente).

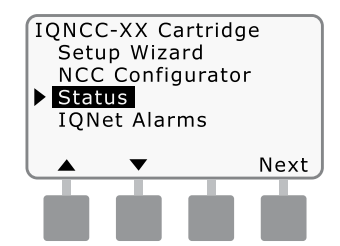

 $\Omega$  Se muestra la pantalla Satellite Status (estado del satélite). Se muestra el estado actual de los puertos IQ, Radio y CM. Pulse Signal (señal) para mostrar la calidad de la señal 4G.

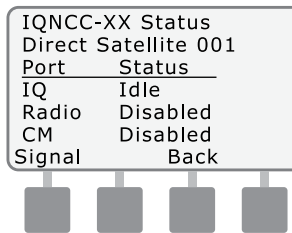

 $(3)$  Se muestra la pantalla de intensidad de la señal. La calidad de la señal entre el satélite y la red 4G o LAN se muestra en una escala de 1 al 10.

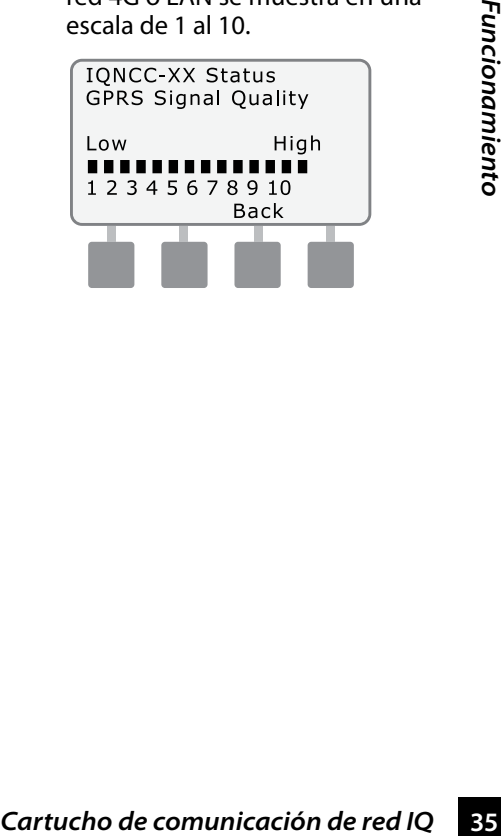

#### <span id="page-35-0"></span>Programadores satélite de

#### servidor Ethernet

*Para mostrar el estado de los satélites de servidor con el cartucho IQNCCEN instalado:*

#### *Para LXD y LXME:*

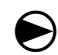

 Gire el dial del programador a Configuración ETM/IQ.

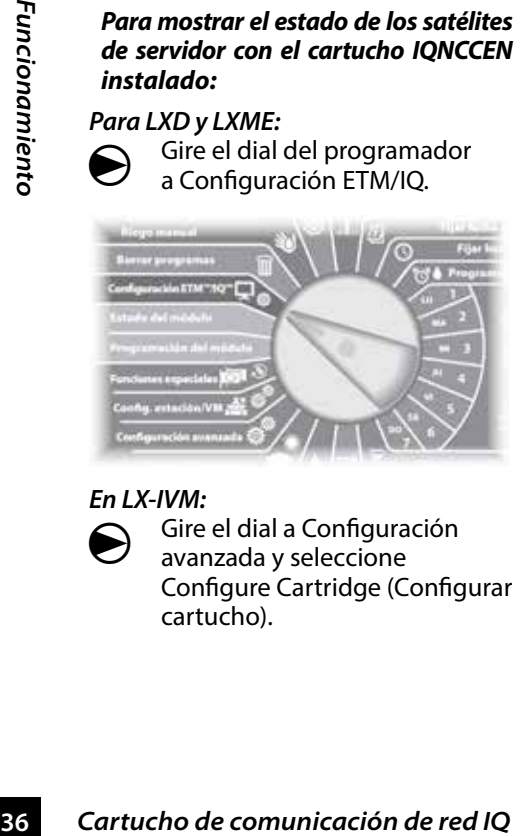

#### *En LX-IVM:*

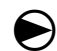

 Gire el dial a Configuración avanzada y seleccione Configure Cartridge (Configurar cartucho).

Se muestra el menú principal IQ Settings. Use las flechas de ARRIBA y ABAJO para seleccionar Status (estado), y pulse Next (siguiente)

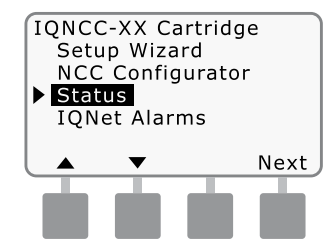

 $\lambda$  Se muestra la pantalla Satellite Status (estado del satélite). Se muestra el estado actual de los puertos IQ, Radio y CM. Pulse Ping para comprobar el estado de la comunicación con los Clientes seleccionados.

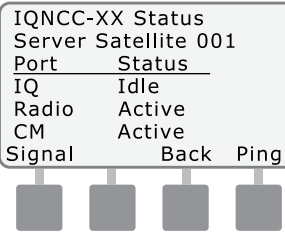

 $(3)$  Se muestra la pantalla Ping de IQNet. Utilice los botones + y - para seleccionar cualquier dirección de cliente. Presione Ping para comprobar el estado de la comunicación.

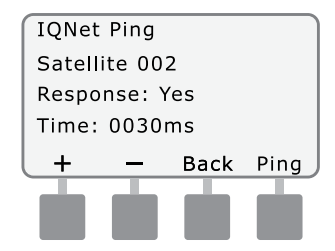

La pantalla LCD mostrará la respuesta: Sí si el ping tiene éxito, o No para un ping fallido. El tiempo transcurrido hasta que se recibió la respuesta del satélite servidor se indica en milisegundos.

# <span id="page-36-0"></span>Programadores satélite de servidor

#### Móvil 4G

*Para mostrar el estado de los satélites de servidor con el cartucho IQ4G instalado:*

#### *Para LXD y LXME:*

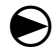

 Gire el dial del programador a Configuración ETM/IQ.

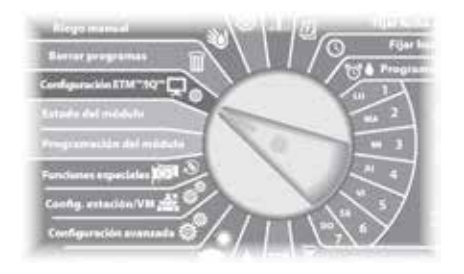

#### *En LX-IVM:*

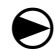

 Gire el dial a Configuración avanzada y seleccione Configure Cartridge (Configurar cartucho).

Se muestra el menú principal IQ Settings. Utilice las flechas de ARRIBA y ABAJO para seleccionar Setup (estado), y pulse Next (siguiente).

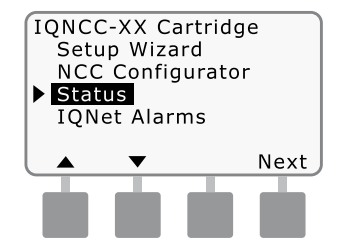

 $\Omega$  Se muestra la pantalla Satellite Status (estado del satélite). Se muestra el estado actual de los puertos IQ, Radio y CM. Pulsa Señal para mostrar la calidad de la señal móvil 4G.

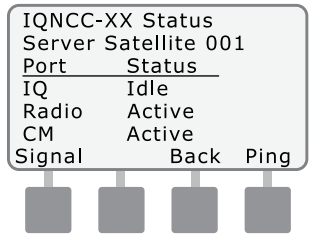

 $(3)$  Se muestra la pantalla de intensidad de la señal. La calidad de la señal entre el satélite y la red 4G o LAN se muestra en una escala de 1 al 10.

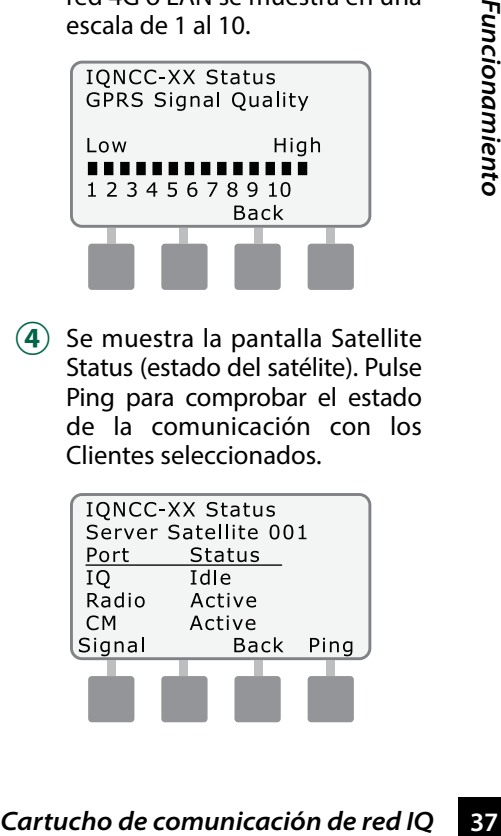

Se muestra la pantalla Satellite Status (estado del satélite). Pulse Ping para comprobar el estado de la comunicación con los Clientes seleccionados.

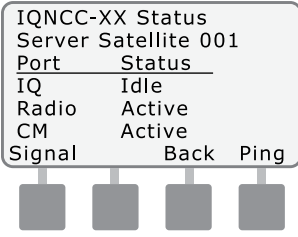

<span id="page-37-0"></span> $(5)$  Se muestra la pantalla Ping de IQNet. Utilice los botones + y - para seleccionar cualquier dirección de cliente. Presione Ping para comprobar el estado de la comunicación.

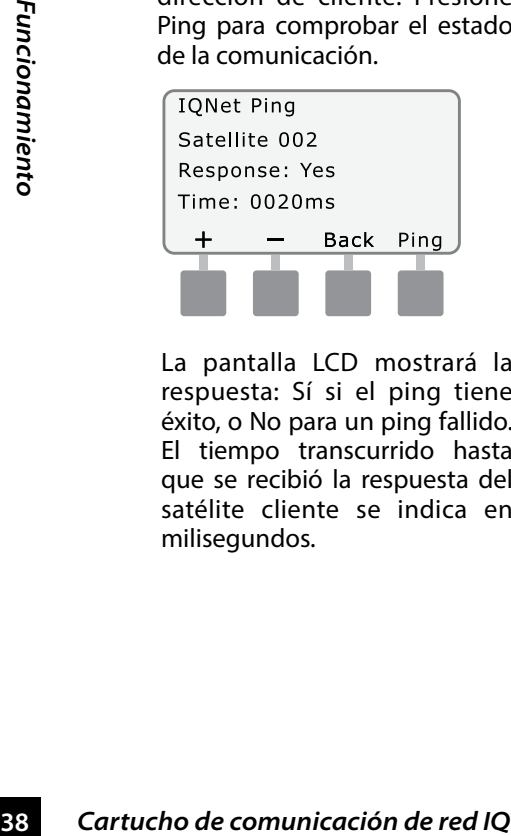

La pantalla LCD mostrará la respuesta: Sí si el ping tiene éxito, o No para un ping fallido. El tiempo transcurrido hasta que se recibió la respuesta del satélite cliente se indica en milisegundos.

## Programadores satélite de cliente

*Para mostrar el estado de los satélites cliente con cualquier cartucho instalado:*

*Para LXD y LXME:*

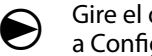

 Gire el dial del programador a Configuración ETM/IQ.

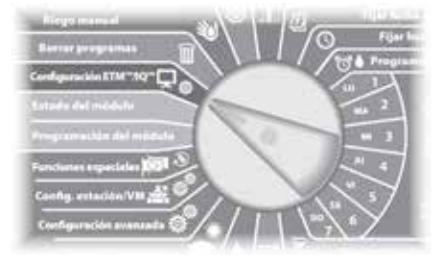

#### *En LX-IVM:*

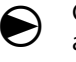

 Gire el dial a Configuración avanzada y seleccione Configure Cartridge (Configurar cartucho).

Se muestra el menú principal IQ Settings. Utilice las flechas de ARRIBA y ABAJO para seleccionar Setup (estado), y pulse Next (siguiente).

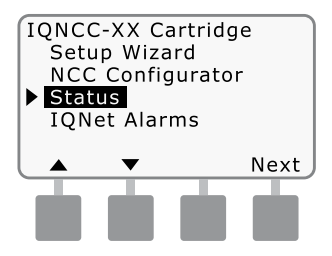

 $\lambda$  Se muestra la pantalla Satellite Status (estado del satélite). Se muestra el estado actual de los puertos IQ, Radio y CM.

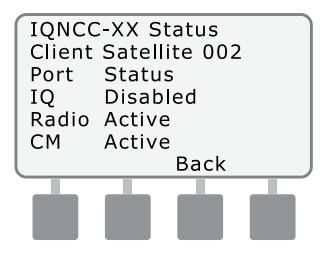

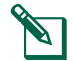

**NOTA:** el estado del Puerto IO siempre mostrará Desactivado para los satélites cliente.

# <span id="page-38-0"></span>Menú de alarmas IQNet

*El menú de alarmas IQNet se utiliza para mostrar los fallos de comunicación entre los satélites servidor y cliente.*

*Para mostrar las alarmas:*

#### *Para LXD y LXME:*

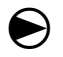

 Gire el dial del programador a Configuración ETM/IQ.

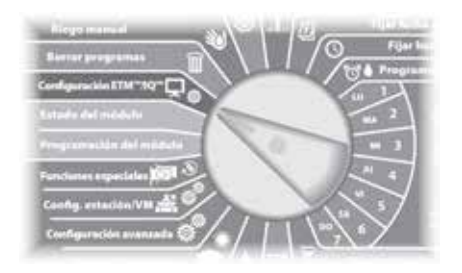

#### *En LX-IVM:*

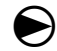

 Gire el dial a Configuración avanzada y seleccione Configure Cartridge (Configurar cartucho).

Se muestra el menú principal IQ Settings. Use las flechas ARRIBA o ABAJO para seleccionar IQNet Alarms (alarmas IQNet); presione Next (siguiente).

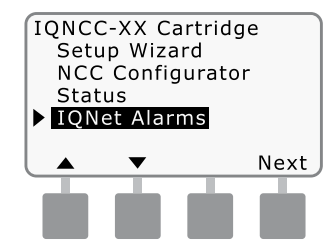

 $\mathbf{a}(2)$  Si no hay alarmas, se muestra la siguiente pantalla.

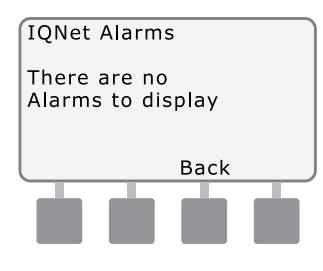

 $(3)$  Si hay un fallo de comunicación entre el Satélite Servidor y el Satélite Cliente, la pantalla de Alarma IQNet se mostrará en el Satélite Servidor. Use las flechas ARRIBA o ABAJO para ver otras alarmas.

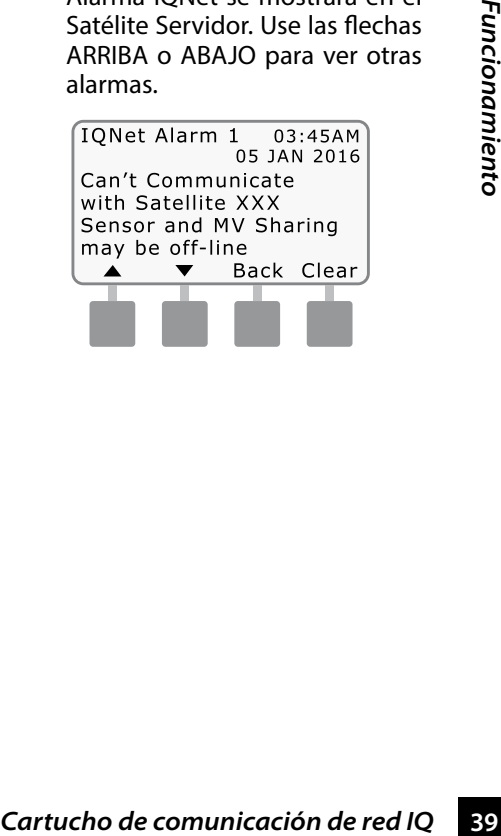

 $\overline{4}$  Si hay un fallo de comunicación entre un Satélite Cliente y el Satélite Servidor, la pantalla de Alarma IQNet se mostrará en el Satélite Cliente. Use las flechas ARRIBA o ABAJO para ver otras alarmas.

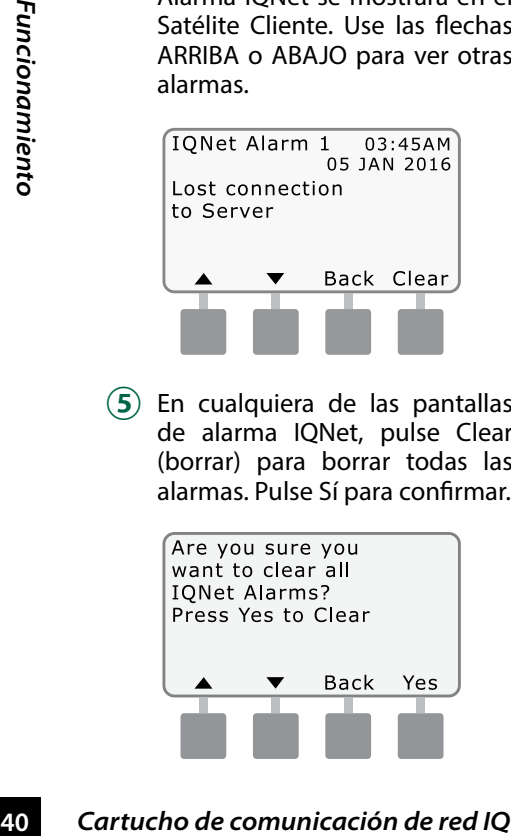

 $(5)$  En cualquiera de las pantallas de alarma IQNet, pulse Clear (borrar) para borrar todas las alarmas. Pulse Sí para confirmar.

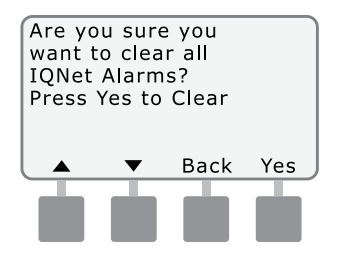

*esta página se ha dejado en blanco a propósito.*

# <span id="page-41-0"></span>*Apéndice*

# Módulos de conexión Opciones de módulo de conexión

*Hay cuatro tipos de módulos de conexión que pueden instalarse en la ranura 0 del programador de la serie ESP-LX.*

**42 Cartucho de conexión**<br> **Cartion**<br> **Cartion**<br> **Cartion**<br> **Cartion**<br> **Cartion**<br> **Cartion**<br> **Cartion**<br> **Cartion**<br> **Cartion**<br> **Cartucho de comunicación de red IQ**<br> **Cartucho de comunicación de red IQ**<br> **Cartucho de comun** El tipo de módulo de conexión requerido para la instalación de un Cartucho de comunicación de red IQ depende del tipo de programador y del tipo de comunicación con otros satélites (por cable o inalámbrica).

#### Módulo base

El módulo base BM-LXME es el módulo que viene con un programador ESP-LXME. Este módulo puede utilizarse con un IQ-NCC cuando no se requiera comunicación por cable con otros satélites.

# $24V$ SFN-

#### Módulo Smart caudal

El módulo inteligente de caudal FSM-LXME utilizado en un programador ESP-LXME puede utilizarse con un IQ-NCC cuando no se requiera comunicación por cable con otros satélites.

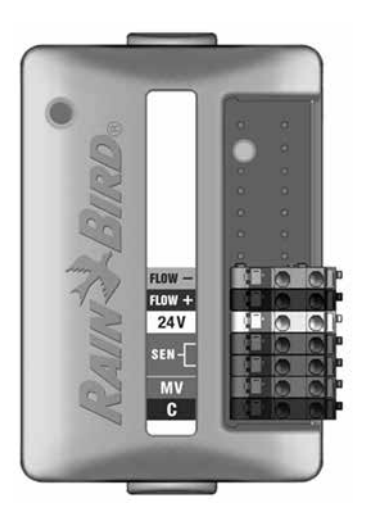

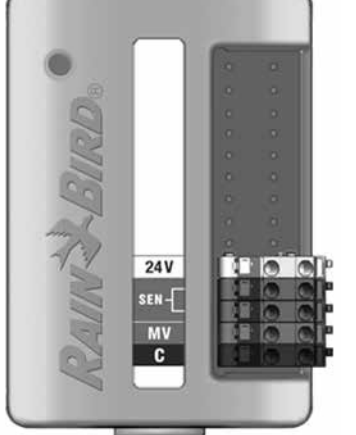

#### <span id="page-42-0"></span>Módulo de conexión IQ

Si se requiere comunicación por cable (Cable de comunicación IQNet PE) entre un satélite ESP-LXD, ESP-LXIVM o ESP-LXIVM Pro y otros satélites, se debe instalar un Módulo de conexión IQCM-LX2W en el satélite ESP-LXD, ESP-LXIVM o ESP-LXIVM Pro para realizar la conexión.

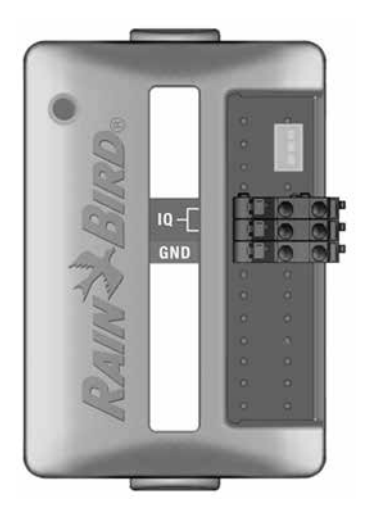

#### Módulo de conexión IQ Flow Smart

Si se requiere comunicación por cable (Cable de comunicación PE IQNet) entre un satélite ESP-LXME y otros satélites, se debe instalar un Módulo de conexión IQ-FSCM-LXME en el satélite ESP-LXME para realizar la conexión.

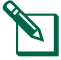

**Cartucho de comunicación de red IQ**<br> **Cartucho de comúnciones de configuración del Módulo inteligente**<br>
de caudal.<br>
Cartucho de comunicación de red IQ<br> **Cartucho de comunicación de red IQ**<br> **Cartucho de comunicación de re NOTA:** consulte el Manual del programador ESP-LXME para obtener instrucciones de configuración del Módulo inteligente de caudal.

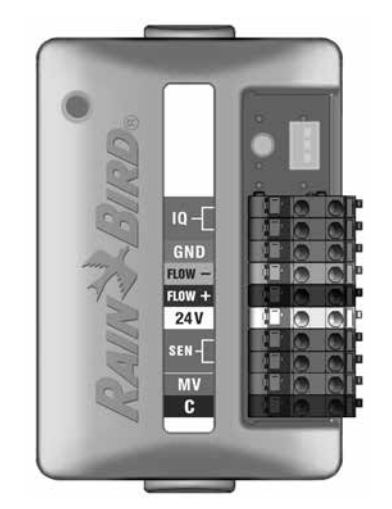

## <span id="page-43-0"></span>Instalación del módulo de conexión

*Siga estos pasos si se requiere un módulo de conexión para la comunicación por cable IQNet:*

 $\Omega$  Para retirar un módulo base existente, presione los dos botones de liberación en cada extremo del módulo para liberarlo de la ranura 0.

BNOTA: los programadores ESP-LXD, ESP-LXIVM y ESP-LXIVM Pro no se envían con un módulo base. Retire la cubierta de plástico negro en la ranura 0 de la placa posterior para revelar los pines del conector.

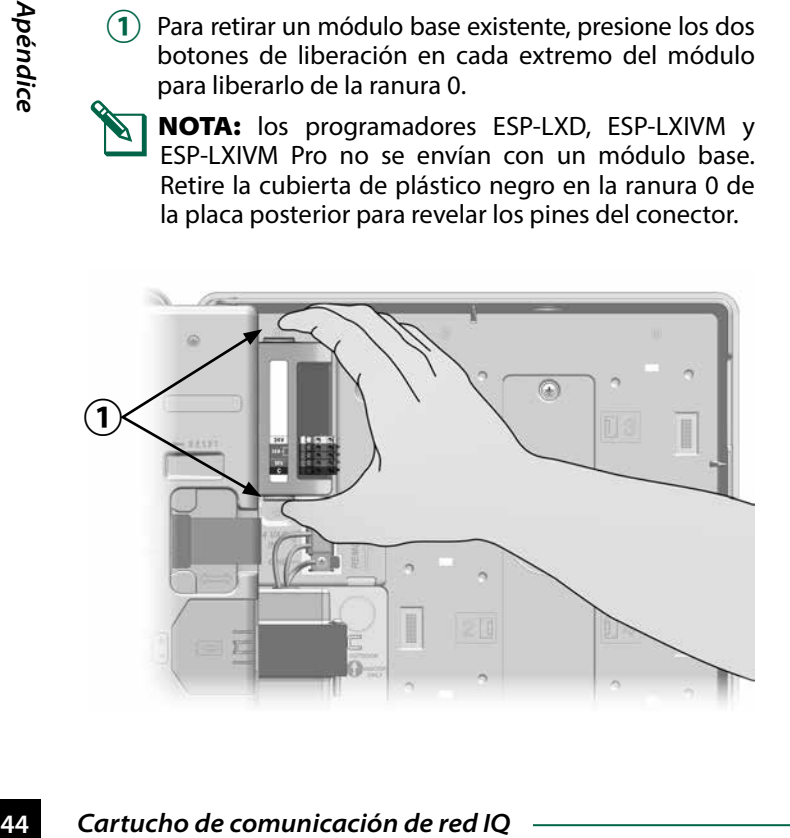

- $(2)$  Oriente el conector de la parte inferior del módulo IQ-FSCM-LXME o IQCM-LX2W con la toma de conexión hacia la placa base del satélite.
- (3) Fije con cuidado el módulo en la placa trasera del programador, presionando con firmeza hasta que quede encajado.

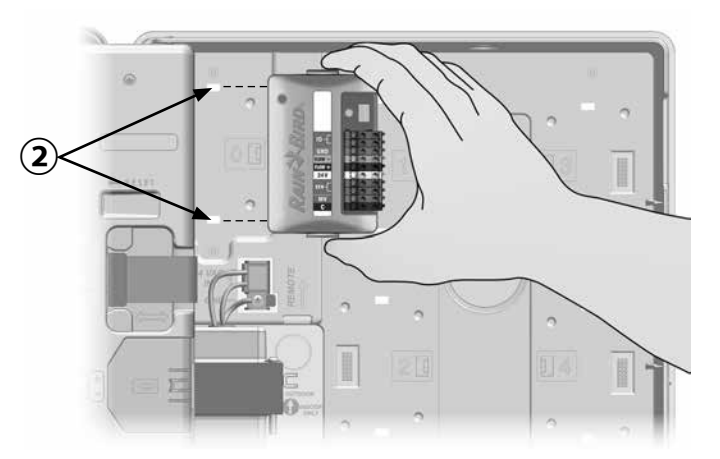

 $\overline{4}$  Conecte el cable de tierra verde y amarillo al poste de toma de tierra en el lado izquierdo de la placa base del satélite.

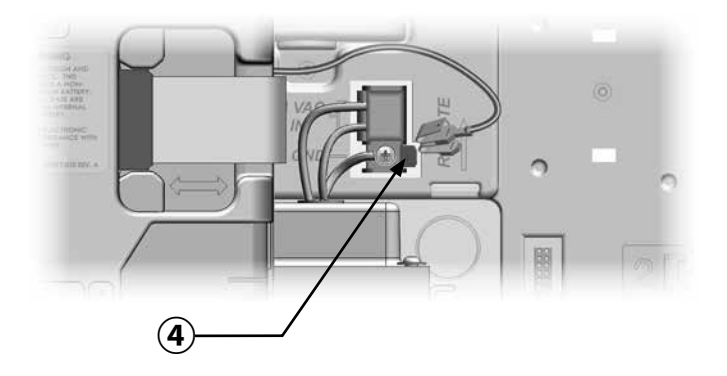

#### <span id="page-45-0"></span>Conecte el cable de tierra IQ-CM

#### *Requiere un cable de tierra adicional si instala un módulo de conexión IQCM-LX2W o IQ-CM-LXME.*

- **46 Cartucho de comunicación de red IQ Cartucho de comunicación** de tierra<br> **46 Carra de tierra** o placa de tierra<br>
(2) Pase el cable de tierra a través contre inferior del programador.<br> **46 CAPVERTEN**<br>
Si la conex Conecte solo un extremo del protector metálico del cable PE al terminal de tierra naranja. De manera opcional, conecte un cable de tierra a la toma de tierra (barra de tierra o placa de tierra eléctricas).
	- $(2)$  Pase el cable de tierra a través del agujero ciego en la parte inferior del programador.
	- $\overline{3}$  Conecte el cable de tierra al terminal GND del módulo CM como se muestra.

# **AADVERTENCIA**

Si la conexión a tierra del módulo de conexión no es correcta, se puede producir un riesgo de descarga eléctrica u otro peligro para las personas, así como posibles daños y mal funcionamiento del equipo.

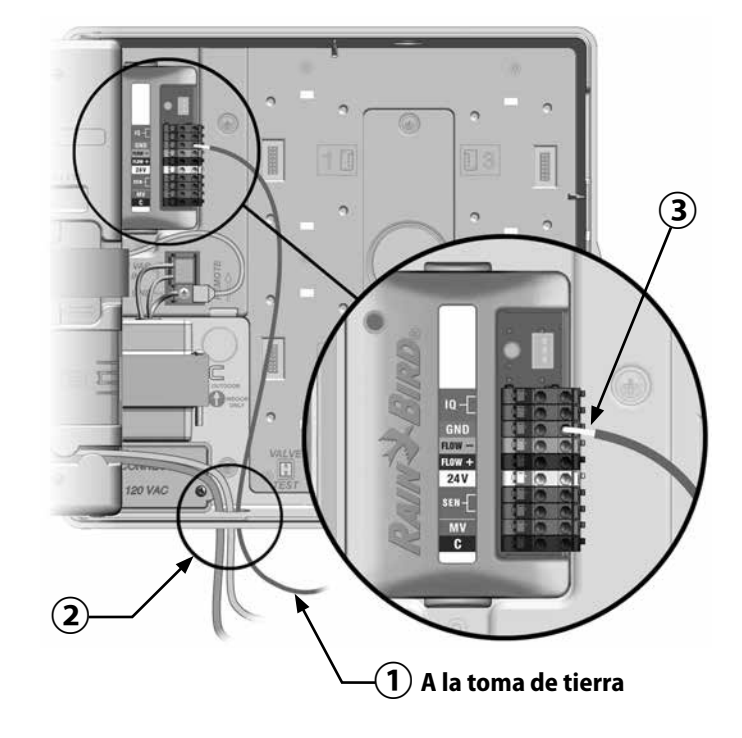

# <span id="page-46-0"></span>Instalación de la tarjeta SIM

*La versión IQ4G-XXX del Cartucho Móvil 4G incluye una tarjeta SIM con un año de servicio. La versión IQ4G del Cartucho de comunicación de red móvil 4G requiere que el usuario obtenga una tarjeta SIM con una dirección IP estática pública y servicio móvil.*

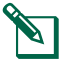

BNOTA: la dirección IP debe obtenerse de AT&T o de otro proveedor de servicios 4G/LTE, y debe adquirirse por separado.

Siga estos pasos para instalar una tarjeta SIM en el IQ4G:

 $(1)$  En la parte delantera del IQ4G, retire la placa de acceso en forma de T presionando la lengüeta.

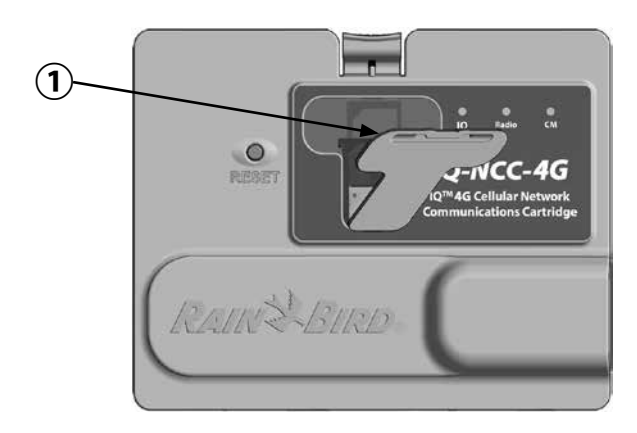

 $\alpha$ ) Oriente la tarjeta SIM para que coincida con la imagen de la tarjeta SIM tal como aparece moldeada en el cartucho (con la "esquina cortada" en la parte superior y a la izquierda como se muestra).

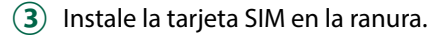

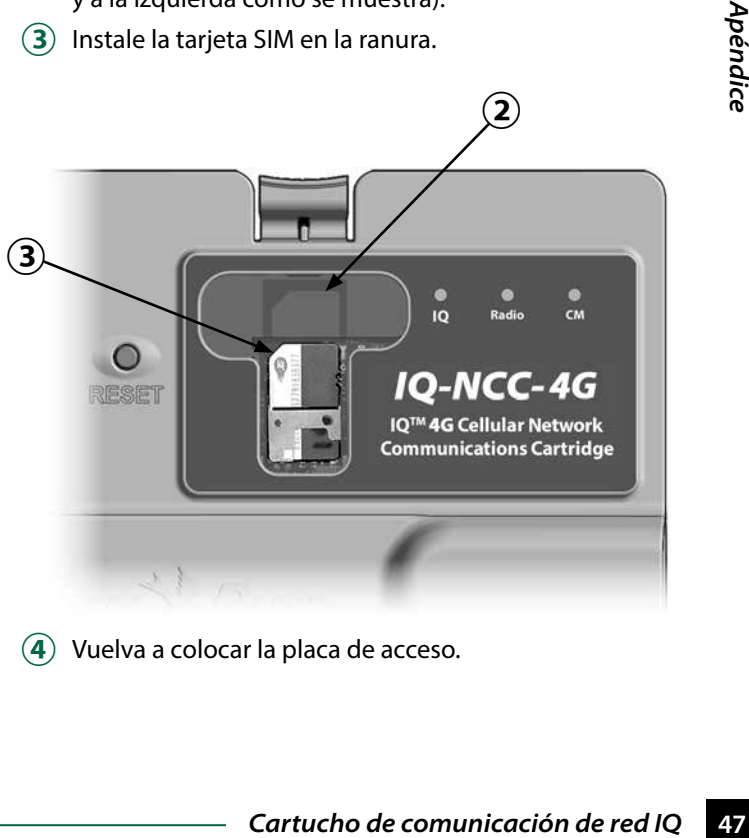

 $\left(4\right)$  Vuelva a colocar la placa de acceso.

# <span id="page-47-0"></span>Información regulatoria

## Requisitos de EMC para los Estados Unidos

**Declaración de conformidad del proveedor Información de cumplimiento de la 47 CFR § 2.1077**

**Identificador único:** IQ4G-USA

#### **Parte responsable – Información de contacto en EE. UU.**

Rain Bird Corporation 9491 Ridgehaven Court, Suite C, San Diego, CA 92123, USA

#### www.rainbird.com

#### **Declaración de cumplimiento de la FCC**

Este equipo ha sido probado y se ha verificado que cumple con los límites establecidos para los dispositivos digitales de Clase B, de conformidad con el apartado 15 de las normas de la FCC. Estos límites están diseñados para proporcionar una protección razonable contra interferencias nocivas en una instalación residencial.

**188 Cartucho de complimiento de la lentificador único:** IQ4G-USA<br> **Parte responsable – Información de Rain Bird Corporation**<br> **48 Parte responsable – Información de Rain Bird Corporation**<br> **9491 Ridgehaven Court, Suite** Este equipo genera, usa y puede radiar energía de radiofrecuencia y, si no se instala o utiliza de acuerdo a las instrucciones, puede producir interferencias en las comunicaciones de radio. No obstante, no existen garantías de que no se produzcan interferencias en alguna instalación en particular.

Si el equipo produce interferencias en la recepción de radio o televisión, lo cual que puede averiguarse encendiendo y apagando el equipo, se aconseja al usuario que intente corregir las interferencias tomando las siguientes medidas:

- Volver a orientar la antena de recepción o colocarla en otro lugar.
- Aumente la separación entre el equipo y el receptor.
- Conecte el equipo a un enchufe de un circuito diferente del que está conectado el receptor.
- Consulte con el vendedor del producto o con un técnico especializado en radio y televisión.

Este dispositivo cumple con las normas 47 CFR - FCC Parte 15. El funcionamiento de este dispositivo está sujeto a las siguientes condiciones:

- 1. Este dispositivo no puede causar interferencias perjudiciales, y
- 2. Este dispositivo debe aceptar cualquier interferencia recibida que pueda causar la operación indeseada del dispositivo.

Este producto obtuvo la certificación de la FCC bajo condiciones de prueba para las que se utilizaron cables reforzados I/O y conectores entre los componentes del sistema. Para cumplir la normativa de la FCC, el usuario debe utilizar cables y conectores reforzados e instalarlos de manera correcta.

# **AADVERTENCIA**

<span id="page-48-0"></span>Los cambios o modificaciones no aprobados expresamente por Rain Bird Corporation podrían anular el derecho del usuario a operar el equipo.

## Requisitos de EMC para Canadá

Este dispositivo contiene uno o varios transmisores/ receptores exentos de licencia que cumplen con los RSS exentos de licencia del Ministerio de Innovación, Ciencia y Desarrollo Económico de Canadá. Su operación está sujeta a las siguientes dos condiciones:

- 1. Este dispositivo no puede causar interferencia.
- 2. Este dispositivo debe aceptar toda interferencia recibida, incluida aquella que pueda causar la operación indeseada del dispositivo.

#### IMEI

El proveedor de telefonía móvil requerirá el número IMEI (International Mobile Equipment Identity) del dispositivo. El número IMEI está impreso en la etiqueta en la parte trasera del cartucho del módem.

*Esta página se ha dejado en blanco a propósito.*

*Esta página se ha dejado en blanco a propósito.*

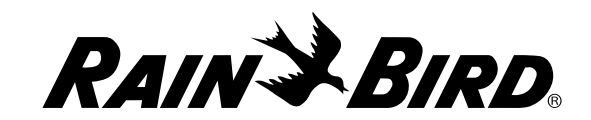

**Rain Bird Corporation** 6991 East Southpoint Road Tucson, AZ 85756 USA Tel: (520) 741-6100

**Rain Bird Corporation** 970 W. Sierra Madre Ave. Azusa, CA 91702 USA Tel: (626) 812-3400

**Rain Bird International** 1000 W. Sierra Madre Ave. Azusa, CA 91702 USA Tel: +1 (626) 963-9311

**Servicio técnico solo EE. UU. y Canadá:** 1 (800) RAINBIRD 1-800-247-3782 www.rainbird.com

2020 Rain Bird Corporation. Todos los derechos reservados. Este material no puede ser publicado o reproducido sin permiso.

"Rain Bird" y "IQ Central Control System" son marcas registradas de Rain Bird Corporation.

*P/N: 638085-02 Rev.10/20*